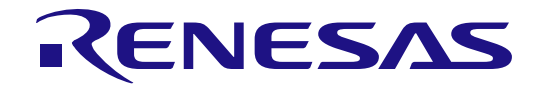

# Linux Interface **Specification** Yocto recipe Start-Up Guide

# User's Manual: Software

R-Car H3/M3/M3N/E3 Series

All information contained in these materials, including products and product specifications, represents information on the product at the time of publication and is subject to change by Renesas Electronics Corp. without notice. Please review the latest information published by Renesas Electronics Corp. through various means, including the Renesas Electronics Corp. website (http://www.renesas.com).

**Renesas Electronics** www.renesas.com

Rev.4.1.0 June. 2020

#### Notice

- 1. Descriptions of circuits, software and other related information in this document are provided only to illustrate the operation of semiconductor products and application examples. You are fully responsible for the incorporation or any other use of the circuits, software, and information in the design of your product or system. Renesas Electronics disclaims any and all liability for any losses and damages incurred by you or third parties arising from the use of these circuits, software, or information.
- 2. Renesas Electronics hereby expressly disclaims any warranties against and liability for infringement or any other claims involving patents, copyrights, or other intellectual property rights of third parties, by or arising from the use of Renesas Electronics products or technical information described in this document, including but not limited to, the product data, drawings, charts, programs, algorithms, and application examples.
- 3. No license, express, implied or otherwise, is granted hereby under any patents, copyrights or other intellectual property rights of Renesas Electronics or others.
- 4. You shall not alter, modify, copy, or reverse engineer any Renesas Electronics product, whether in whole or in part. Renesas Electronics disclaims any and all liability for any losses or damages incurred by you or third parties arising from such alteration, modification, copying or reverse engineering.
- 5. Renesas Electronics products are classified according to the following two quality grades: "Standard" and "High Quality". The intended applications for each Renesas Electronics product depends on the product's quality grade, as indicated below.

"Standard": Computers; office equipment; communications equipment; test and measurement equipment; audio and visual equipment; home electronic appliances; machine tools; personal electronic equipment; industrial robots; etc.

"High Quality": Transportation equipment (automobiles, trains, ships, etc.); traffic control (traffic lights); large-scale communication equipment; key financial terminal systems; safety control equipment; etc.

Unless expressly designated as a high reliability product or a product for harsh environments in a Renesas Electronics data sheet or other Renesas Electronics document, Renesas Electronics products are not intended or authorized for use in products or systems that may pose a direct threat to human life or bodily injury (artificial life support devices or systems; surgical implantations; etc.), or may cause serious property damage (space system; undersea repeaters; nuclear power control systems; aircraft control systems; key plant systems; military equipment; etc.). Renesas Electronics disclaims any and all liability for any damages or losses incurred by you or any third parties arising from the use of any Renesas Electronics product that is inconsistent with any Renesas Electronics data sheet, user's manual or other Renesas Electronics document.

- 6. When using Renesas Electronics products, refer to the latest product information (data sheets, user's manuals, application notes, "General Notes for Handling and Using Semiconductor Devices" in the reliability handbook, etc.), and ensure that usage conditions are within the ranges specified by Renesas Electronics with respect to maximum ratings, operating power supply voltage range, heat dissipation characteristics, installation, etc. Renesas Electronics disclaims any and all liability for any malfunctions, failure or accident arising out of the use of Renesas Electronics products outside of such specified ranges.
- 7. Although Renesas Electronics endeavors to improve the quality and reliability of Renesas Electronics products, semiconductor products have specific characteristics, such as the occurrence of failure at a certain rate and malfunctions under certain use conditions. Unless designated as a high reliability product or a product for harsh environments in a Renesas Electronics data sheet or other Renesas Electronics document, Renesas Electronics products are not subject to radiation resistance design. You are responsible for implementing safety measures to guard against the possibility of bodily injury, injury or damage caused by fire, and/or danger to the public in the event of a failure or malfunction of Renesas Electronics products, such as safety design for hardware and software, including but not limited to redundancy, fire control and malfunction prevention, appropriate treatment for aging degradation or any other appropriate measures. Because the evaluation of microcomputer software alone is very difficult and impractical, you are responsible for evaluating the safety of the final products or systems manufactured by you.
- 8. Please contact a Renesas Electronics sales office for details as to environmental matters such as the environmental compatibility of each Renesas Electronics product. You are responsible for carefully and sufficiently investigating applicable laws and regulations that regulate the inclusion or use of controlled substances, including without limitation, the EU RoHS Directive, and using Renesas Electronics products in compliance with all these applicable laws and regulations. Renesas Electronics disclaims any and all liability for damages or losses occurring as a result of your noncompliance with applicable laws and regulations.
- 9. Renesas Electronics products and technologies shall not be used for or incorporated into any products or systems whose manufacture, use, or sale is prohibited under any applicable domestic or foreign laws or regulations. You shall comply with any applicable export control laws and regulations promulgated and administered by the governments of any countries asserting jurisdiction over the parties or transactions.
- 10. It is the responsibility of the buyer or distributor of Renesas Electronics products, or any other party who distributes, disposes of, or otherwise sells or transfers the product to a third party, to notify such third party in advance of the contents and conditions set forth in this document.
- 11. This document shall not be reprinted, reproduced or duplicated in any form, in whole or in part, without prior written consent of Renesas Electronics.
- 12. Please contact a Renesas Electronics sales office if you have any questions regarding the information contained in this document or Renesas Electronics products.
- (Note 1) "Renesas Electronics" as used in this document means Renesas Electronics Corporation and also includes its directly or indirectly controlled subsidiaries.
- (Note 2) "Renesas Electronics product(s)" means any product developed or manufactured by or for Renesas Electronics.

#### Trademark

- ・ Linux® is the registered trademark of Linus Torvalds in the U.S. and other countries.
- ・ Arm is a registered trademark of Arm Limited (or its subsidiaries) in the US and/or elsewhere.
- ・ Windows and Windows Media are registered trademarks of Microsoft Corporation in the United States and other countries.
- ・ Other company names and product names mentioned herein are registered trademarks or trademarks of their respective owners.
- ・ Registered trademark and trademark symbols (® and ™) are omitted in this document

# CONFIDENTIAL How to Use This Manual

#### **[Readers]**

This manual is intended for engineers who develop products which use the R-Car H3/M3/M3N/E3 processor.

#### **[Purpose]**

This manual is intended to give users an understanding of the functions of the R-Car H3/M3/M3N/E3 processor device driver and to serve as a reference for developing hardware and software for systems that use this driver.

#### **[How to Read This Manual]**

- It is assumed that the readers of this manual have general knowledge in the fields of electrical
- engineering, logic circuits, microcontrollers, and Linux.
	- $\rightarrow$  Read this manual in the order of the CONTENTS.
- To understand the functions of a multimedia processor for R-Car H3/M3/M3N/E3
	- $\rightarrow$  See the R-Car H3/M3/M3N/E3 User's Manual.
- To know the electrical specifications of the multimedia processor for R-Car H3/M3/M3N/E3
	- $\rightarrow$  See the R-Car H3/M3/M3N/E3 Data Sheet.

#### **[Conventions]**

The following symbols are used in this manual. Data significance: Higher digits on the left and lower digits on the right **Note**: Footnote for item marked with Note in the text **Caution**: Information requiring particular attention **Remark**: Supplementary information Numeric representation: Binary ... ××××, 0b××××, or ××××B Decimal ... ×××× Hexadecimal ... 0x×××× or ××××H Data type: Double word ... 64 bits Word … 32 bits Half word ... 16 bits Byte ... 8 bits

# **Table of Contents**

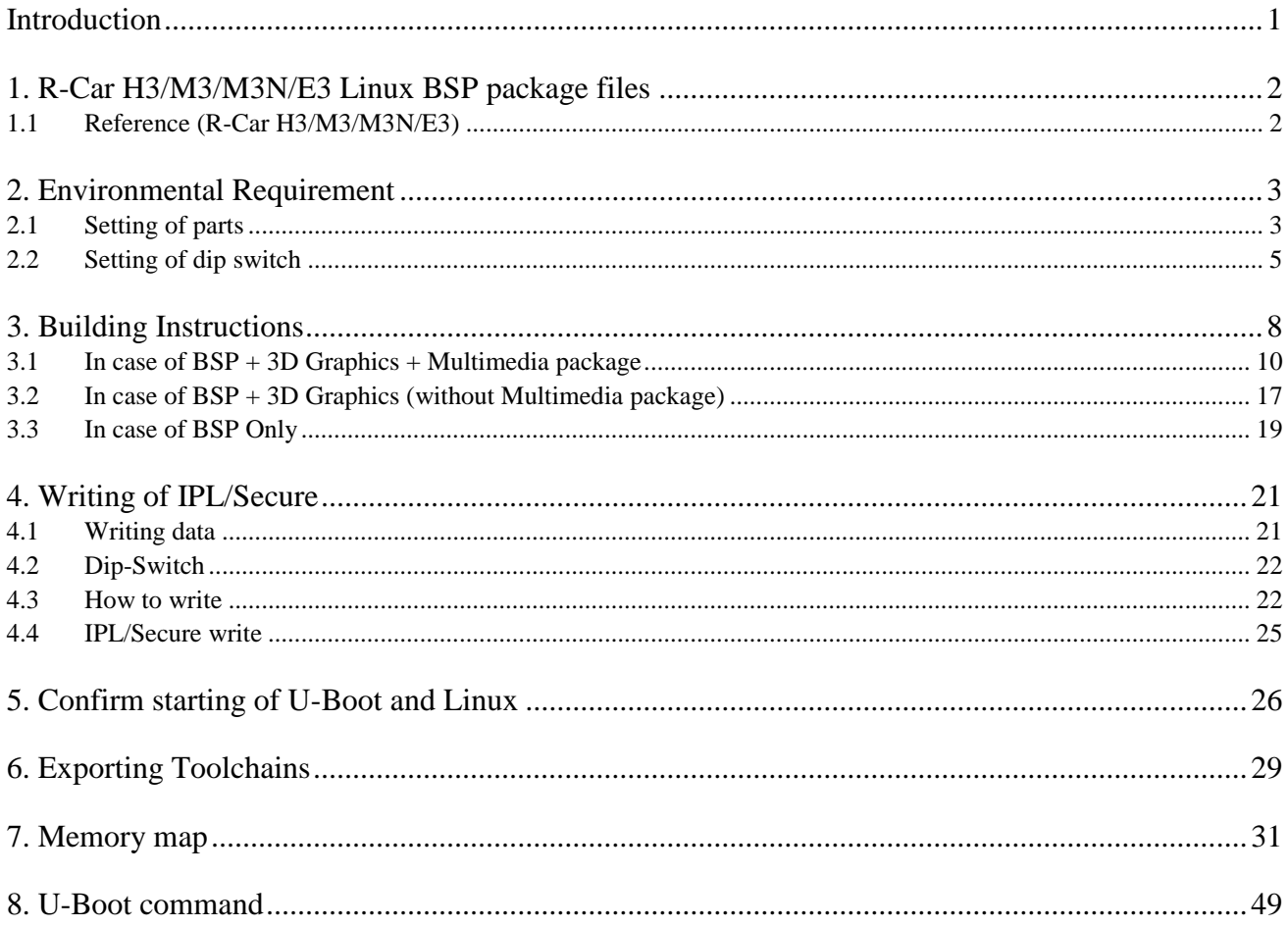

Linux Interface Specification Yocto recipe Start-Up Guide **0**. Introduction

# **Introduction**

This start-up guide explains R-Car H3/M3/M3N/E3 Yocto recipe package files, the system environments, the make method of kernel, the operating of U-Boot and so on.

This product R-Car H3/M3/M3N/E3 Yocto recipe is a basic package to operate built-in Linux and basic middleware on the R-Car H3/M3/E3 System Evaluation Board. Please contact Renesas Electronics person who provided this product to you in case of questions.

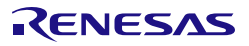

Linux Interface Specification Yocto recipe Start-Up Guide **1**. R-Car H3/M3/M3N/E3 Linux BSP package files

# **1. R-Car H3/M3/M3N/E3 Linux BSP package files**

This Yocto recipe will be taken

The U-Boot source code from:

git://github.com/renesas-rcar/u-boot.git

#### R-Car H3/M3/M3N/E3 Linux source code from:

https://github.com/renesas-rcar/linux-bsp.git

## **1.1 Reference (R-Car H3/M3/M3N/E3)**

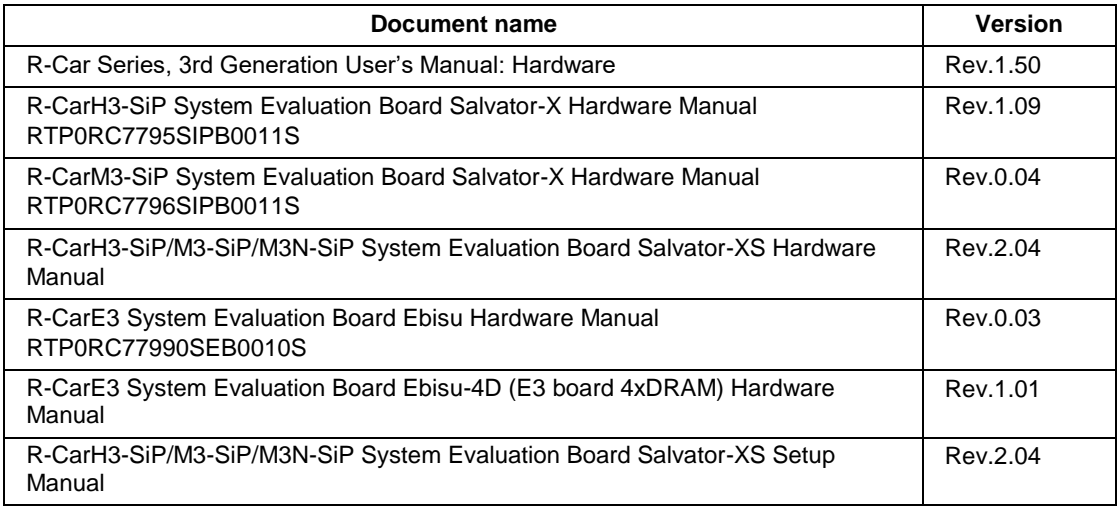

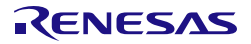

Linux Interface Specification Yocto recipe Start-Up Guide **2**. Environmental Requirement

# **2. Environmental Requirement**

## **2.1 Setting of parts**

Host PC and terminal software are necessary for the operation of this product. Furthermore, Ethernet cable is required to use NFS mount function. Please refer to [Table 1.](#page-7-0)

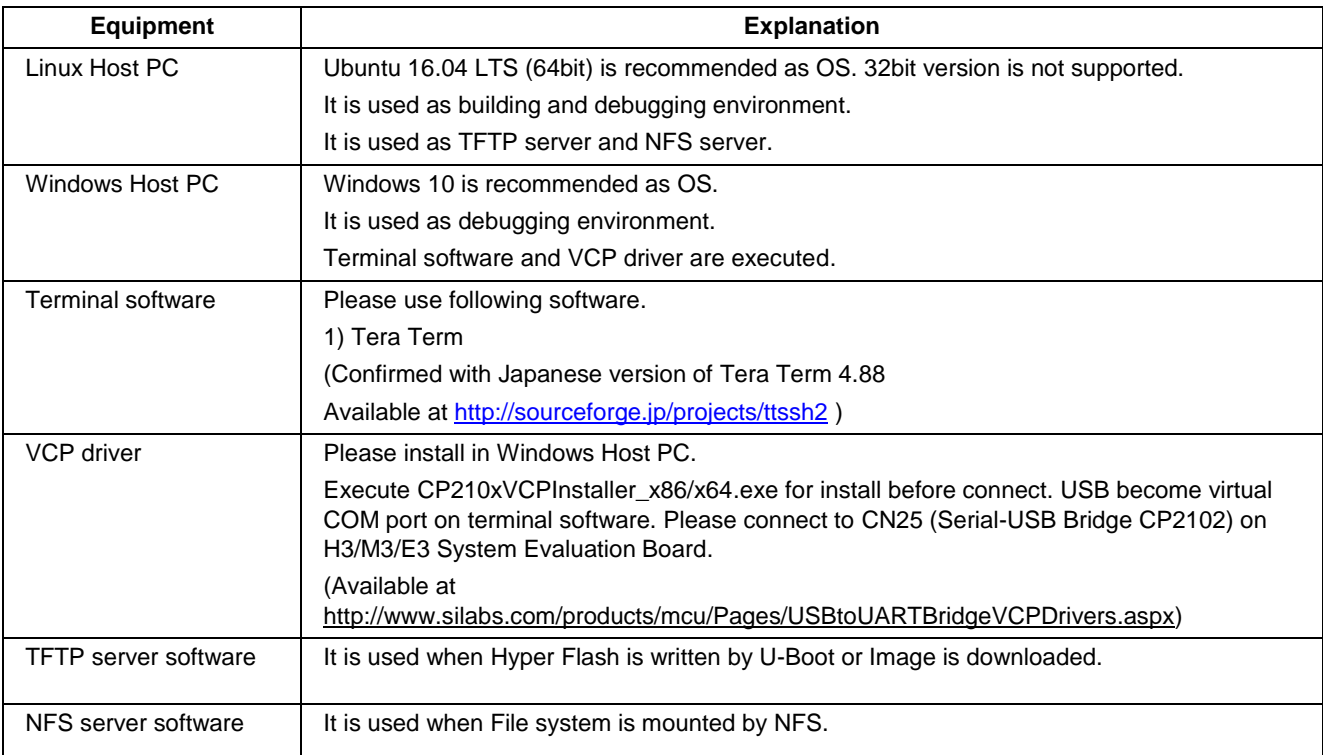

#### <span id="page-7-0"></span>**Table 1 R-Car H3/M3/M3N/E3 Linux BSP Environmental Requirement**

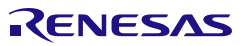

Linux Interface Specification Yocto recipe Start-Up Guide **2**. Environmental Requirement

#### **Recommended Environment**

The following shows a Recommended Environment.

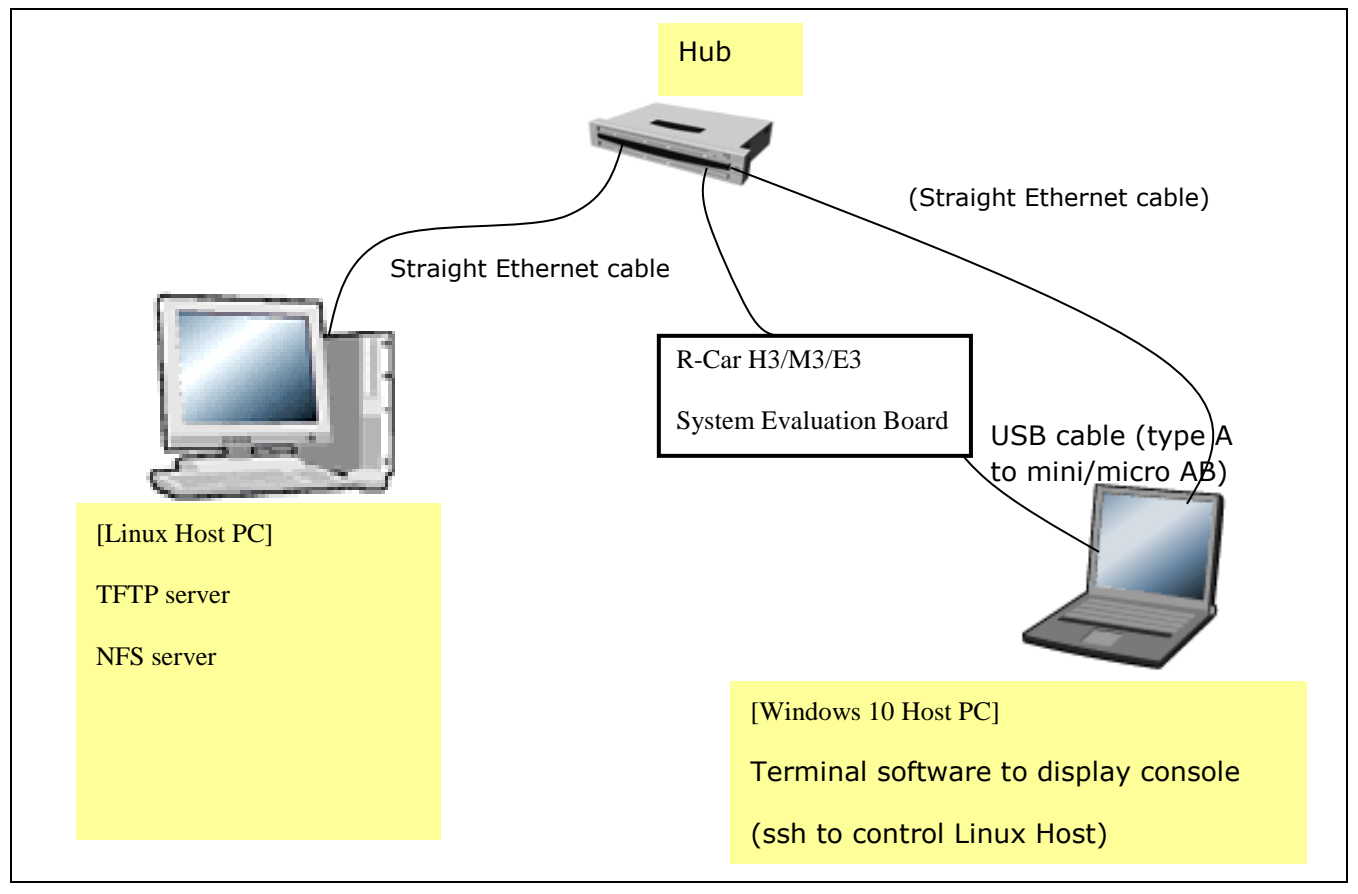

**Figure 1. Recommended Environment for R-Car H3/M3/M3N/E3 Linux BSP**

<span id="page-8-0"></span>Note) Functions in covered with () are optional.

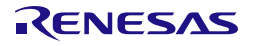

#### **2.2 Setting of dip switch**

The setting of R-Car H3/M3/E3 System Evaluation Board's dip switches is shown in the following [Table 2,](#page-10-0) [Table 3](#page-11-0).

For Salvator-X board, please refer to "R-CarH3-SiP System Evaluation Board RTP0RC7795SIPB0011S (Salvator-X) Hardware Manual".

For Salvator-XS board, please refer to "R-CarH3-SiP/M3-SiP/M3N-SiP System Evaluation Board RTP0RC7795SIPB0012S (Salvator-XS) Setup Manual".

For Ebisu board, please refer to "R-CarE3 System Evaluation Board RTP0RC77990SEB0010S (Ebisu) Setup Manual".

For Ebisu-4D board, please refer to "R-CarE3 System Evaluation Board RTP0RC77990SEB0020S Ebisu 4xDRAM (Ebisu-4D) Setup Manual".

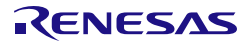

Linux Interface Specification Yocto recipe Start-Up Guide **2**. Environmental Requirement

#### <span id="page-10-0"></span>**Table 2 setting of Dip switches (R-Car H3 Ver.3.0, 2.0, M3 Ver.1.x, Ver.3.0, M3N Ver.1.1)**

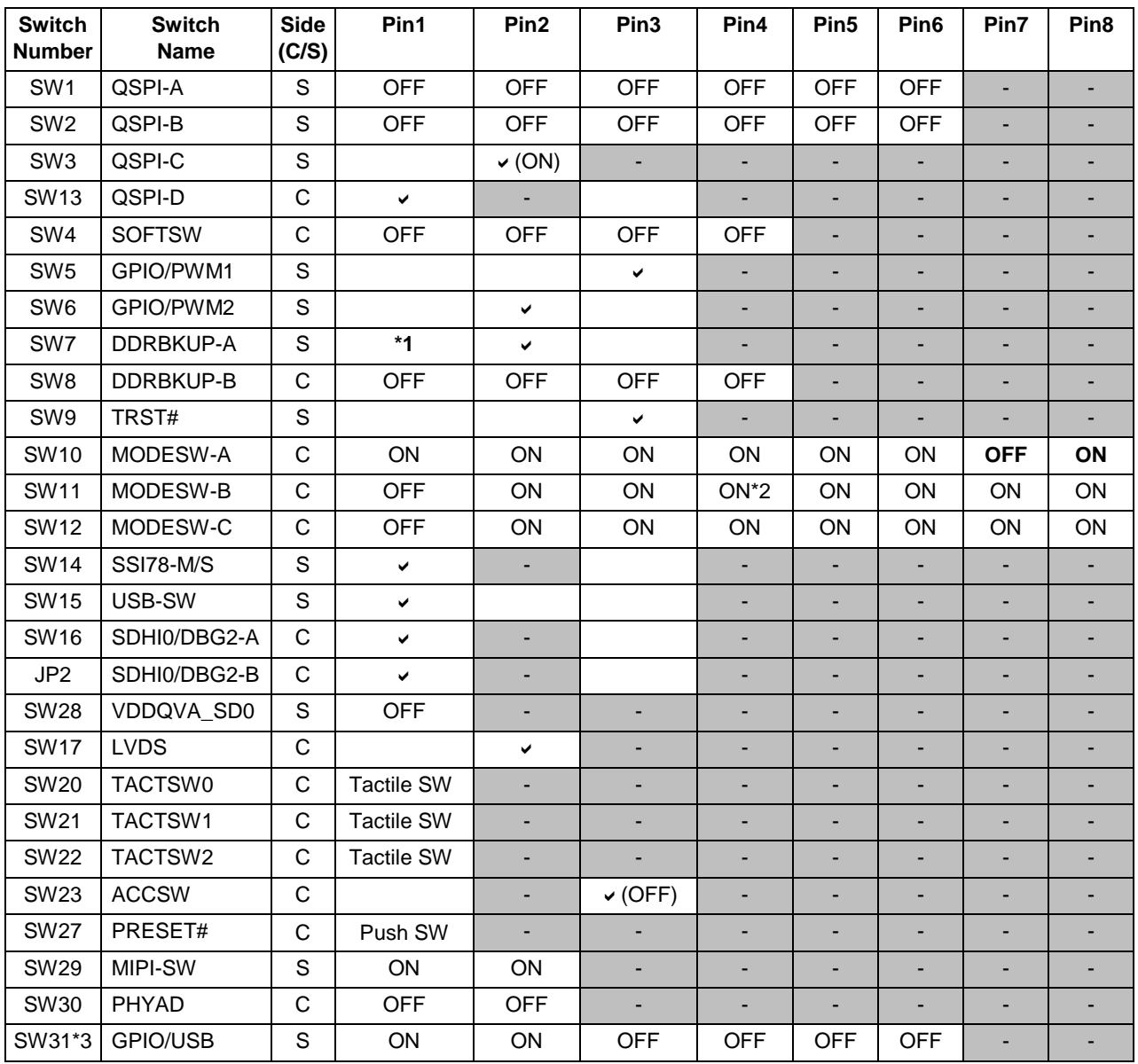

C: Component side of the board, S: Solder side of the board

\*1: From Yocto BSP v2.12.0, it is necessary to enable BKUP\_TRG signal for Suspend to RAM, please set SW7 Pin-1.

\*2: If debugger is connected, please set SW11-4 pin off.

\*3: The SW31 exists in Salvator-XS board only.

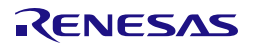

Linux Interface Specification Yocto recipe Start-Up Guide **2**. Environmental Requirement

#### <span id="page-11-0"></span>**Table 3 setting of Dip switches (R-Car E3 System Evaluation Board Ebisu, and Ebisu-4D)**

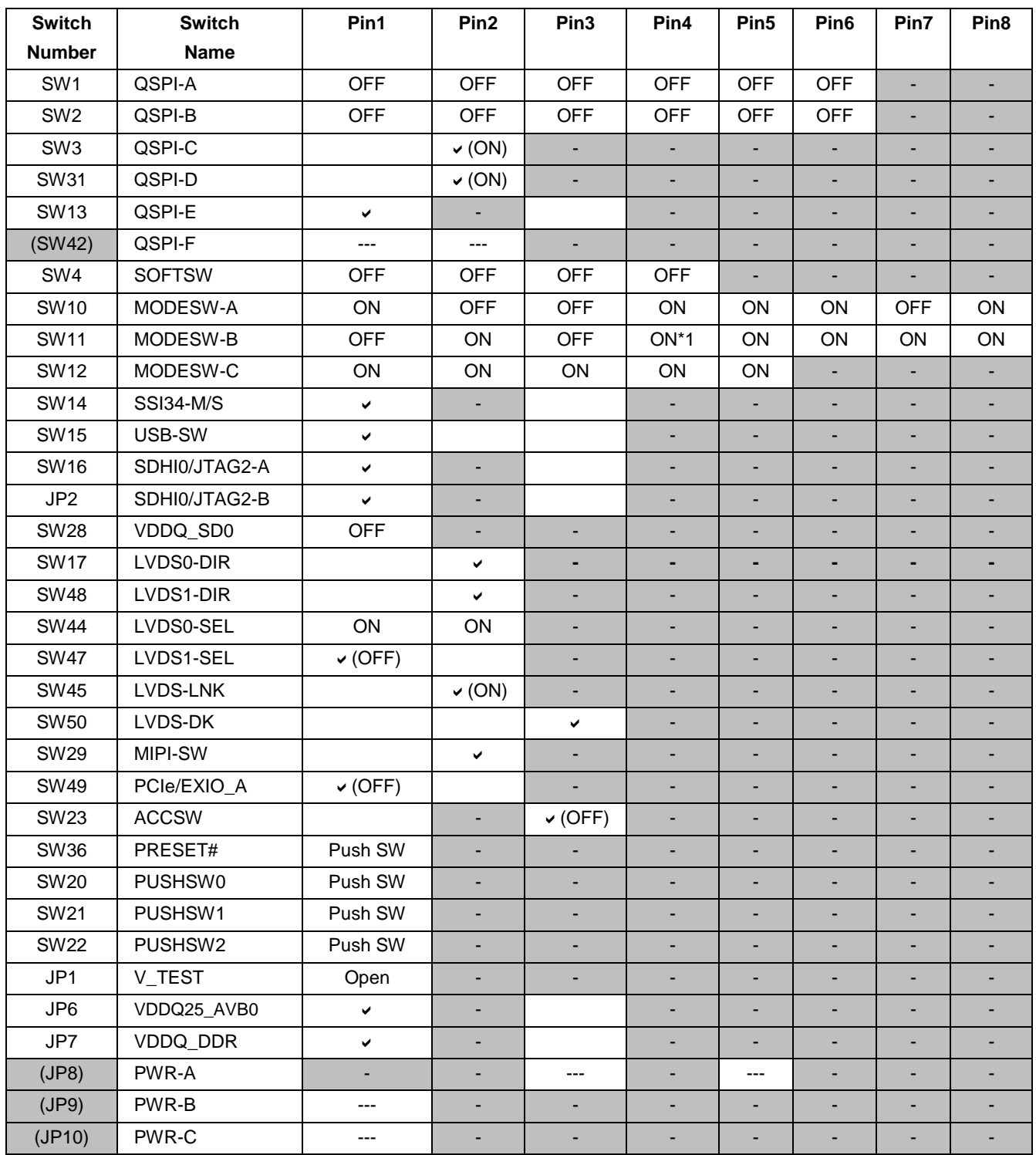

\*1: If debugger is connected, please set SW11-4 pin off.

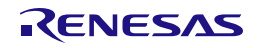

# **3. Building Instructions**

You can build BSP by using Yocto Project. Please execute following steps in \${WORK} directory on Linux Host PC. Filesystem by making following instruction is the one for testing current BSP package in Renesas. Please note that Renesas has not been verified with any other build configuration or modified recipes except "core-image-weston" configuration which is based on upstream Yocto Project deliverables and some additional packages correspond to gstreamer.

Note) Renesas executed following instructions with clean \${WORK}/build directory. You may use wipe-sysroot and/or bitbake -c cleansstate to reflect modifications of configuration files for Recipe as in open source Yocto Project's standards, however Renesas strongly recommends to use recipe with clean \${WORK}/build directory for each configurations because there are some implicit dependency for header files exist to keep compatibility between application build scheme with/without proprietary software.

#### **Step 1 installation of required commands**

Ubuntu is used as Linux Host PC since Yocto Project Quick Start specifies Ubuntu as one of the distribution. In case of that you can install the required commands as follows.

Please refer to http://www.yoctoproject.org/docs/current/yocto-project-qs/yocto-project-qs.html for detail.

**\$ sudo apt-get install gawk wget git-core diffstat unzip texinfo gcc-multilib \ build-essential chrpath socat cpio python3 python3-pip python3-pexpect \ xz-utils debianutils iputils-ping python3-git python3-jinja2 libegl1-mesa \ libsdl1.2-dev pylint3 xterm**

Note) There is a bitbake command in \${WORK}/poky/scripts/. Command path is available after step 6.

Note) When you use terminal interactions to build such as menuconfig under non-X terminal (ssh, etc.), please install "screen" command package to Host PC.

Note) Please set up user name and e-mail in Git. You can set up with 'git config --global'. Please refer to online manual for git command.

Note) In Renesas environment, Ubuntu version is 16.04 LTS and git version is 2.7.4.

#### **Step 2 download of required files**

Required files (poky) are downloaded by git clone.

```
$ cd ${WORK}
$ git clone git://git.yoctoproject.org/poky
$ git clone git://git.openembedded.org/meta-openembedded
$ git clone git://github.com/renesas-rcar/meta-renesas.git
```
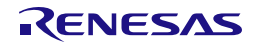

Linux Interface Specification Yocto recipe Start-Up Guide **3**. Building Instructions

#### **Step 3 checkout**

Please checkout available version of each git clone.

```
$ cd ${WORK}/poky
$ git checkout -b tmp 5e1f52edb7a9f790fb6cb5d96502f3690267c1b1
$ cd ${WORK}/meta-openembedded
$ git checkout -b tmp 9e60d30669a2ad0598e9abf0cd15ee06b523986b
$ cd ${WORK}/meta-renesas
$ git checkout -b tmp f6ccae7cfb669937aac221ff5cb6a13b36eff951
```
Note) tmp is a temporary name of a local branch. We can use checkout command without branch. Please note that HEAD refers directly to commit (detached HEAD).

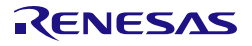

Linux Interface Specification Yocto recipe Start-Up Guide **3**. Building Instructions

### **3.1 In case of BSP + 3D Graphics + Multimedia package**

When you use proprietary Multimedia and 3D Graphics software from Renesas, please execute as following steps. Otherwise please skip to section 3.2 or 3.3.

#### **Step 4 copy proprietary software into recipe directory structure**

To use licensed 3D graphics software and Multimedia package from Renesas, please copy deliverables of those software into recipe directory structure. Renesas provide shell script to copy those software.

```
Copy All Proprietary Software Packages to ${PKGS_DIR}:
$ mkdir ${PKGS_DIR}
$ cp <zip of Proprietary Software Package> ${PKGS_DIR}
Install them into recipe directory structure by shell script:
$ cd ${WORK}/meta-renesas
$ sh \
 meta-rcar-gen3/docs/sample/copyscript/copy_proprietary_softwares.sh \
  ${PKGS_DIR}
```
Note) Subdirectory is not supporting in  ${\rm F/KGS}$  DIR}. Please store all packages on the root of  ${\rm F/KGS}$  DIR}. Note) Please use regular alphanumeric file name ([A-Za-z0-9\_] e.g.) for  $\{PKGS_DIR\}$  due to restrictions of current copy script.

#### **Step 5 execute source command**

Please execute source command with oe-init-build-env for setting environment.

**\$ cd \${WORK} \$ source poky/oe-init-build-env**

#### **Step 6 copy bblayers.conf and local.conf**

Please copy configuration files from deliverables.

**\$ cp \${WORK}/meta-renesas/meta-rcar-gen3/docs/sample/conf/<supported board name>/poky-gcc/mmp/\*.conf ./conf/.**

Note) <supported board name> is the one of the following: salvator-x, ebisu.

### **Step 7 enable 3D Graphics and Multimedia package to install GSX modules**

To enable 3D Graphics packages which use GSX, please overwrite local.conf as following instructions or modify local.conf as descriptions in  $\{WORK\}$ /meta-renesas/meta-rcar-gen3/README.proprietary.md.

**To install GSX kernel module: Overwrite local.conf \$ cp conf/local-wayland.conf conf/local.conf (For Wayland)**

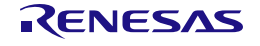

#### **Step 8 enable Multimedia package**

Please modify configurations in  ${\cal V}({WORK})/build/conf/local.config$  by following instructions.

Note) Please refer to \${WORK}/meta-renesas/meta-rcar-gen3/README.proprietary.md.

The following standard multimedia packages are enabled

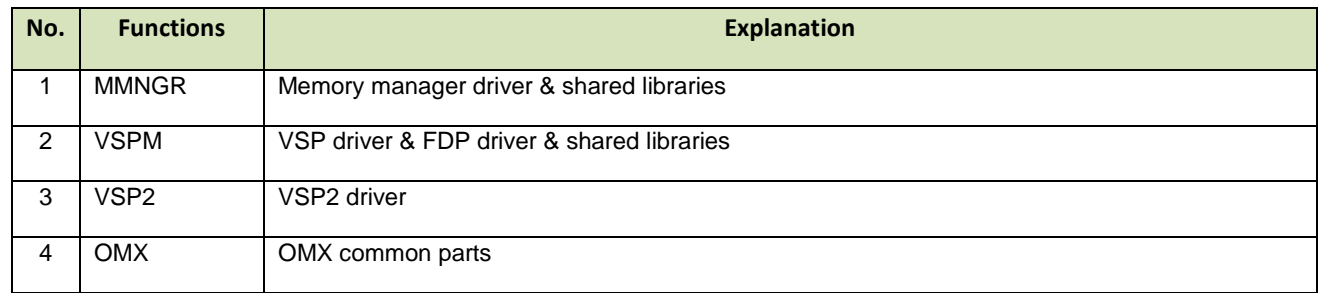

To enable optional multimedia functions, please add DISTRO\_FEATURES\_append to \${WORK}/build/conf/local.conf as DISTRO\_FEATURES\_append = " <function name>".

Note) These configurations exist near the end of local.conf.

Note) DISTRO\_FEATURES\_append are commented out by the default. To enable functions, please uncomment it.

```
For example
[Disable]
#DISTRO_FEATURES_append = " h263dec_lib"
```
**[Enable (default)] DISTRO\_FEATURES\_append = " h263dec\_lib"** 

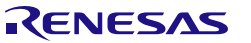

Linux Interface Specification Yocto recipe Start-Up Guide **3**. Building Instructions

The following list is package name to enable/disable as optional multimedia functions

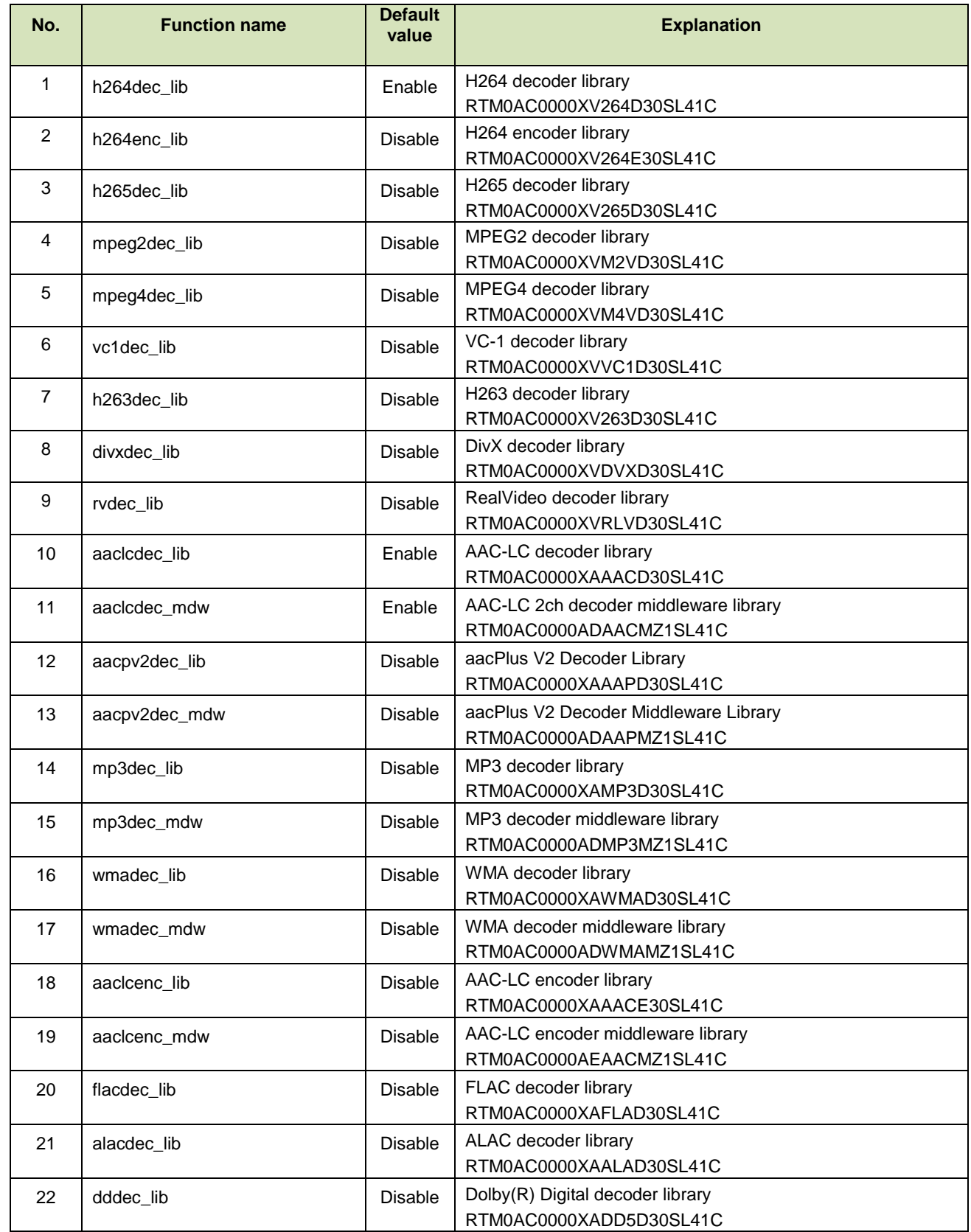

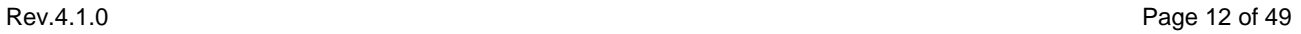

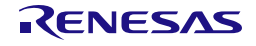

Linux Interface Specification Yocto recipe Start-Up Guide **3**. Building Instructions

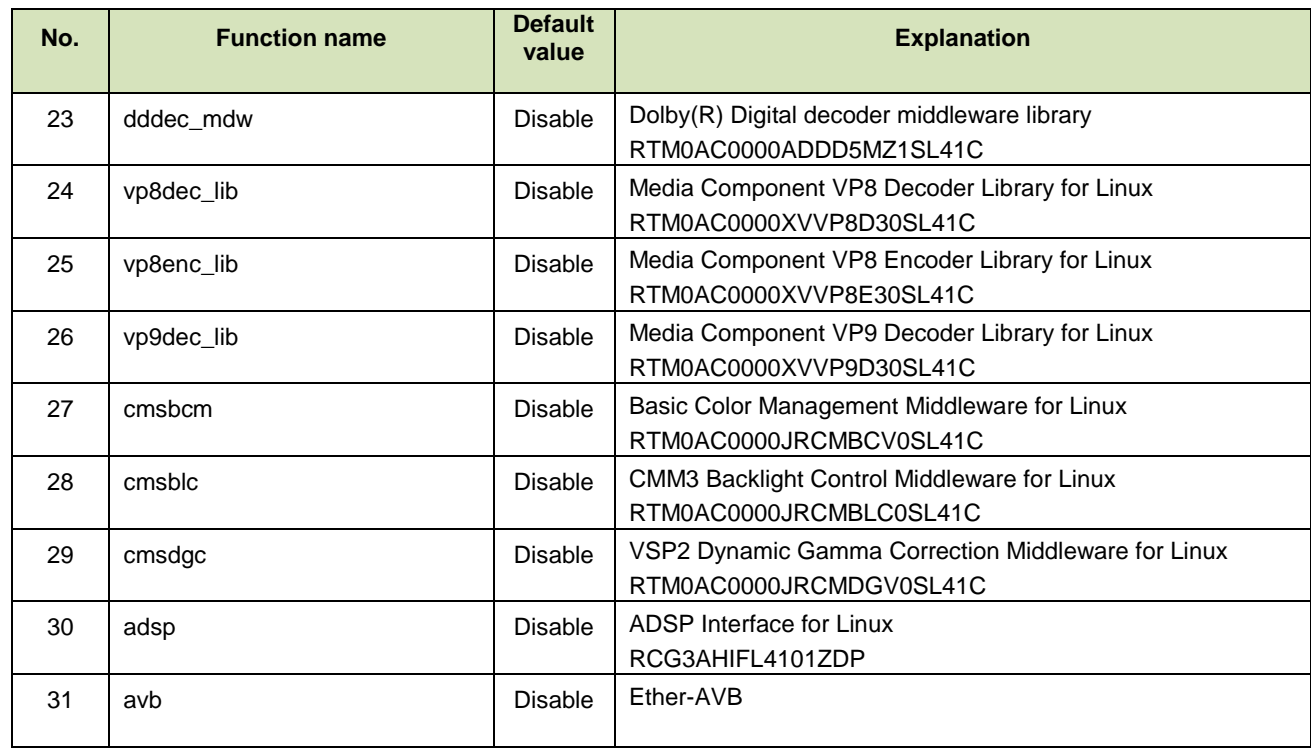

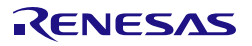

Linux Interface Specification Yocto recipe Start-Up Guide **3**. Building Instructions

The following list is dependent package name

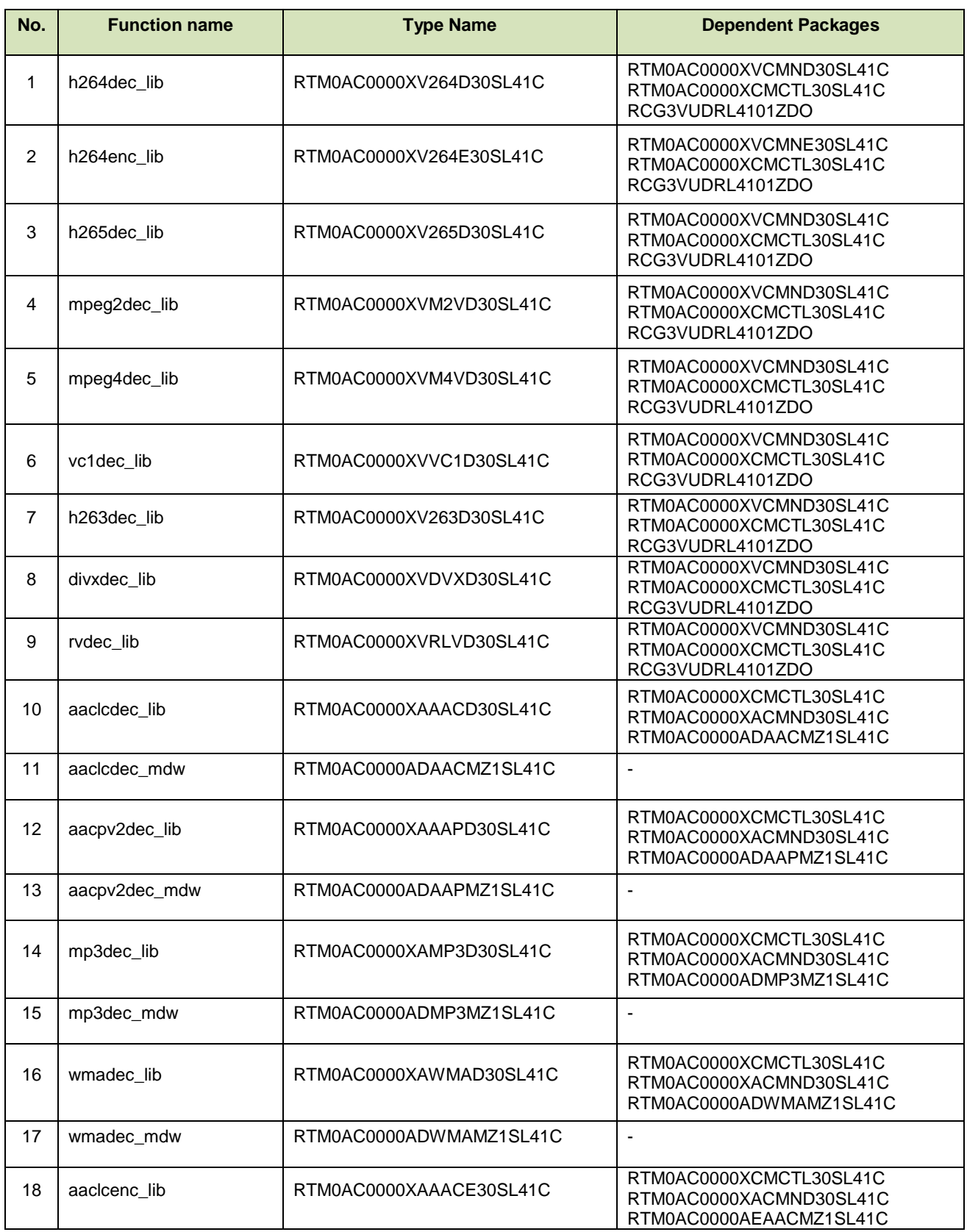

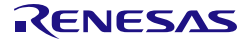

Linux Interface Specification Yocto recipe Start-Up Guide **3**. Building Instructions

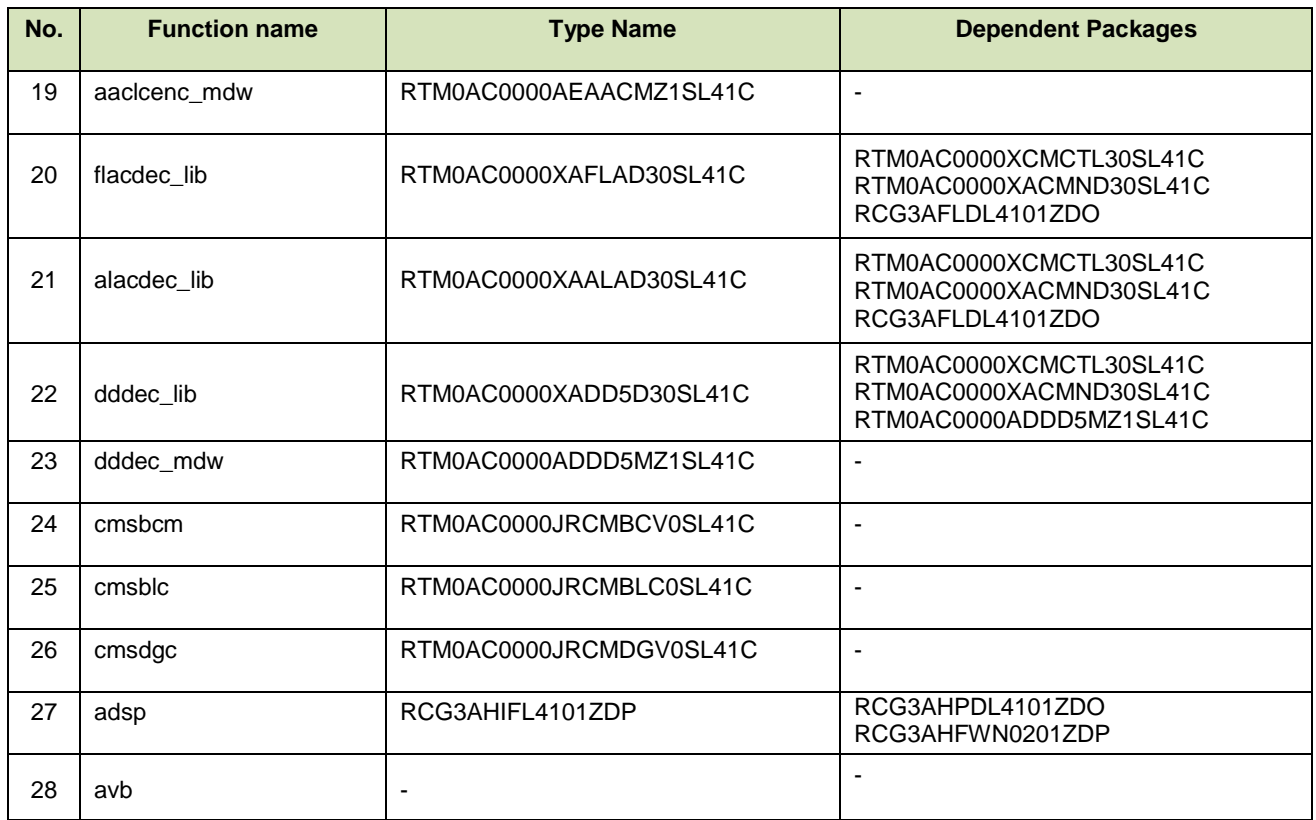

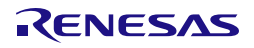

#### **Step 9 select SoC**

In case of Salvator X/XS board, please set SOC\_FAMILY in \${WORK}/build/conf/local.conf as SOC\_FAMILY = "<soc type name>".

```
[H3]
SOC_FAMILY = "r8a7795"
[M3]
SOC_FAMILY = "r8a7796"
[M3N]
SOC_FAMILY = "r8a77965"
```
In case of Ebisu board, there is no need to set SOC\_FAMILY in  ${\cal V}(WORK)$ /build/conf/local.conf because it was already added in machine config: ebisu.conf.

#### **Step 10 building with bitbake**

Please build as follows. The file system (core-image-weston-<supported board name>.tar.bz2) is created in \${WORK}/build/tmp/deploy/images/<supported board name>/ directory.

Note) <supported board name> is the one of the following: salvator-x, ebisu.

Note) Build by bitbake might need several hours under the influence of Linux Host PC performance and network environment.

Note) The bitbake downloads some package while building. Then the bitbake might stop for network timeout or link error. In this case, please get applicable package in \${WORK}/build/downloads directory whenever build stops by wget command, or please review timeout definitions of package download (wget, etc.) described in \${WORK}/poky/meta/conf/bitbake.conf.

```
$ cd ${WORK}/build
$ bitbake core-image-weston (for Wayland)
```
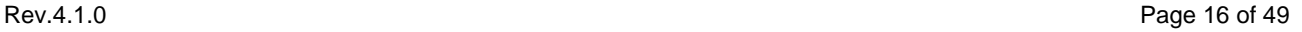

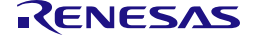

Linux Interface Specification Yocto recipe Start-Up Guide **3**. Building Instructions

### **3.2 In case of BSP + 3D Graphics (without Multimedia package)**

When you use licensed 3D Graphics software but will not use proprietary Multimedia software from Renesas, please execute as following steps. Otherwise please skip to section 3.3.

#### **Step 4 copy proprietary software into recipe directory structure**

To use licensed 3D graphics software and Multimedia package from Renesas, please copy deliverables of those software into recipe directory structure. Renesas provide shell script to copy those software.

```
Copy All Proprietary Software Packages to ${PKGS_DIR}:
$ mkdir ${PKGS_DIR}
$ cp <zip of Proprietary Software Package> ${PKGS_DIR}
Install them into recipe directory structure by shell script:
$ cd ${WORK}/meta-renesas
$ sh \
 meta-rcar-gen3/docs/sample/copyscript/copy_proprietary_softwares.sh \
 ${PKGS_DIR}
```
Note) Subdirectory is not supporting in  ${\rm F/KGS}$  DIR}. Please store all packages on the root of  ${\rm F/KGS}$  DIR}. Note) Please use regular alphanumeric file name ( $[A-Za-z0-9]$  e.g.) for  $\{PKGS_DIR\}$  due to restrictions of current copy script.

#### **Step 5 execute source command**

Please execute source command with oe-init-build-env for setting environment.

**\$ cd \${WORK} \$ source poky/oe-init-build-env**

#### **Step 6 copy bblayers.conf and local.conf**

Please copy configuration files from deliverables.

**\$ cp \${WORK}/meta-renesas/meta-rcar-gen3/docs/sample/conf/<supported board name>/poky-gcc/gfx-only/\*.conf ./conf/.**

Note) <supported board name> is the one of the following: salvator-x, ebisu.

### **Step 7 enable 3D Graphics package to install GSX modules**

To enable 3D Graphics packages which use GSX, please overwrite local.conf as following instructions or modify local.conf as descriptions in  $\{WORK\}$ /meta-renesas/meta-rcar-gen3/README.proprietary.md.

**To install GSX kernel module: Overwrite local.conf \$ cp conf/local-wayland.conf conf/local.conf (For Wayland)**

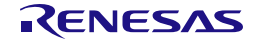

#### **Step 8 select SoC**

In case of Salvator-X/XS board, please set SOC\_FAMILY in \${WORK}/build/conf/local.conf as SOC\_FAMILY = "<soc type name>".

```
[H3]
SOC_FAMILY = "r8a7795"
[M3]
SOC_FAMILY = "r8a7796"
[M3N]
SOC_FAMILY = "r8a77965"
```
In case of Ebisu board, there is no need to set SOC\_FAMILY in  ${\cal V}$ WORK}/build/conf/local.conf because it was already added in machine config: ebisu.conf.

#### **Step 9 building with bitbake**

Please build as follows. The file system (core-image-weston-<supported board name>.tar.bz2) is created in \${WORK}/build/tmp/deploy/images/<supported board name>/ directory.

Note) <supported board name> is the one of the following: salvator-x, ebisu.

Note) Build by bitbake might need several hours under the influence of Linux Host PC performance and network environment.

Note) The bitbake downloads some package while building. Then the bitbake might stop for network timeout or link error. In this case, please get applicable package in \${WORK}/build/downloads directory whenever build stops by wget command, or please review timeout definitions of package download (wget, etc.) described in \${WORK}/poky/meta/conf/bitbake.conf.

```
$ cd ${WORK}/build
$ bitbake core-image-weston (for Wayland)
```
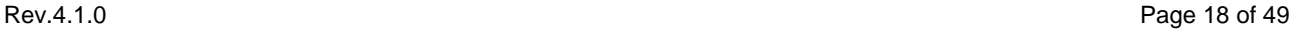

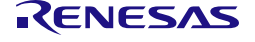

#### **3.3 In case of BSP Only**

When you will not use neither proprietary Multimedia software nor licensed 3D Graphics software from Renesas, please execute as following steps.

#### **Step 4 execute source command**

Please execute source command with oe-init-build-env for setting environment.

```
$ cd ${WORK}
$ source poky/oe-init-build-env
```
#### **Step 5 copy bblayers.conf and local.conf**

Please copy configuration files from deliverables.

**\$ cp \${WORK}/meta-renesas/meta-rcar-gen3/docs/sample/conf/<supported board name>/poky-gcc/bsp/\*.conf ./conf/.**

Note) <supported board name> is the one of the following: salvator-x, ebisu.

Note) core-image-weston is not supported even though local-wayland.conf is provided.

#### **Step 6 select SoC**

In case of Salvator-X/XS board, please set SOC\_FAMILY in  $\{WORK\}$ /build/conf/local.conf as SOC\_FAMILY = "<soc type name>".

```
[H3]
SOC_FAMILY = "r8a7795"
[M3]
SOC_FAMILY = "r8a7796"
[M3N]
SOC_FAMILY = "r8a77965"
```
In case of Ebisu board, there is no need to set SOC\_FAMILY in \${WORK}/build/conf/local.conf because it was already added in machine config: ebisu.conf.

#### **Step 7 building with bitbake**

Please build as follows. The file system (core-image-minimal-<supported board name>.tar.bz2) is created in \${WORK}/build/tmp/deploy/images/<supported board name>/ directory.

Note) <supported board name> is the one of the following: salvator-x, ebisu.

Note) Build by bitbake might need several hours under the influence of Linux Host PC performance and network environment.

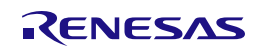

Linux Interface Specification Yocto recipe Start-Up Guide **3**. Building Instructions

Note) The bitbake downloads some package while building. Then the bitbake might stop for network timeout or link error. In this case, please get applicable package in \${WORK}/build/downloads directory whenever build stops by wget command, or please review timeout definitions of package download (wget, etc.) described in \${WORK}/poky/meta/conf/bitbake.conf.

**\$ cd \${WORK}/build \$ bitbake core-image-minimal**

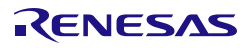

# **4. Writing of IPL/Secure**

## <span id="page-25-0"></span>**4.1 Writing data**

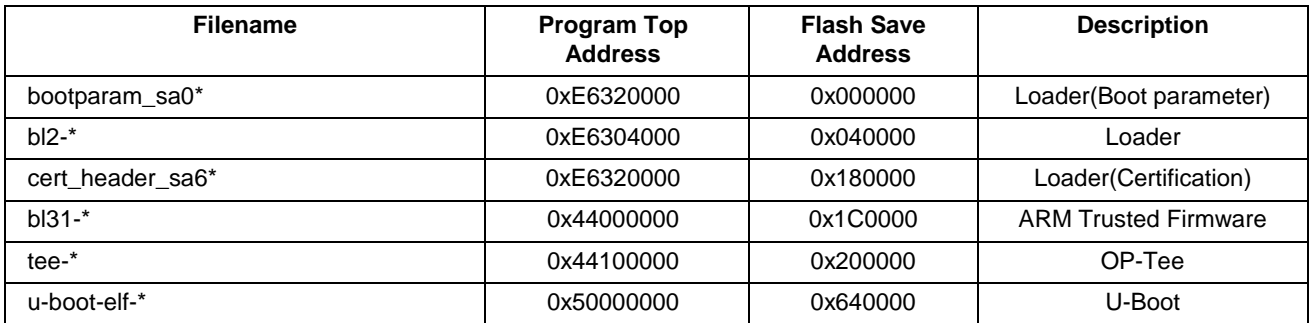

Note) U-Boot/IPL for Salvator-XS, Salvator-X, Ebisu and Ebisu-4D are as follows:

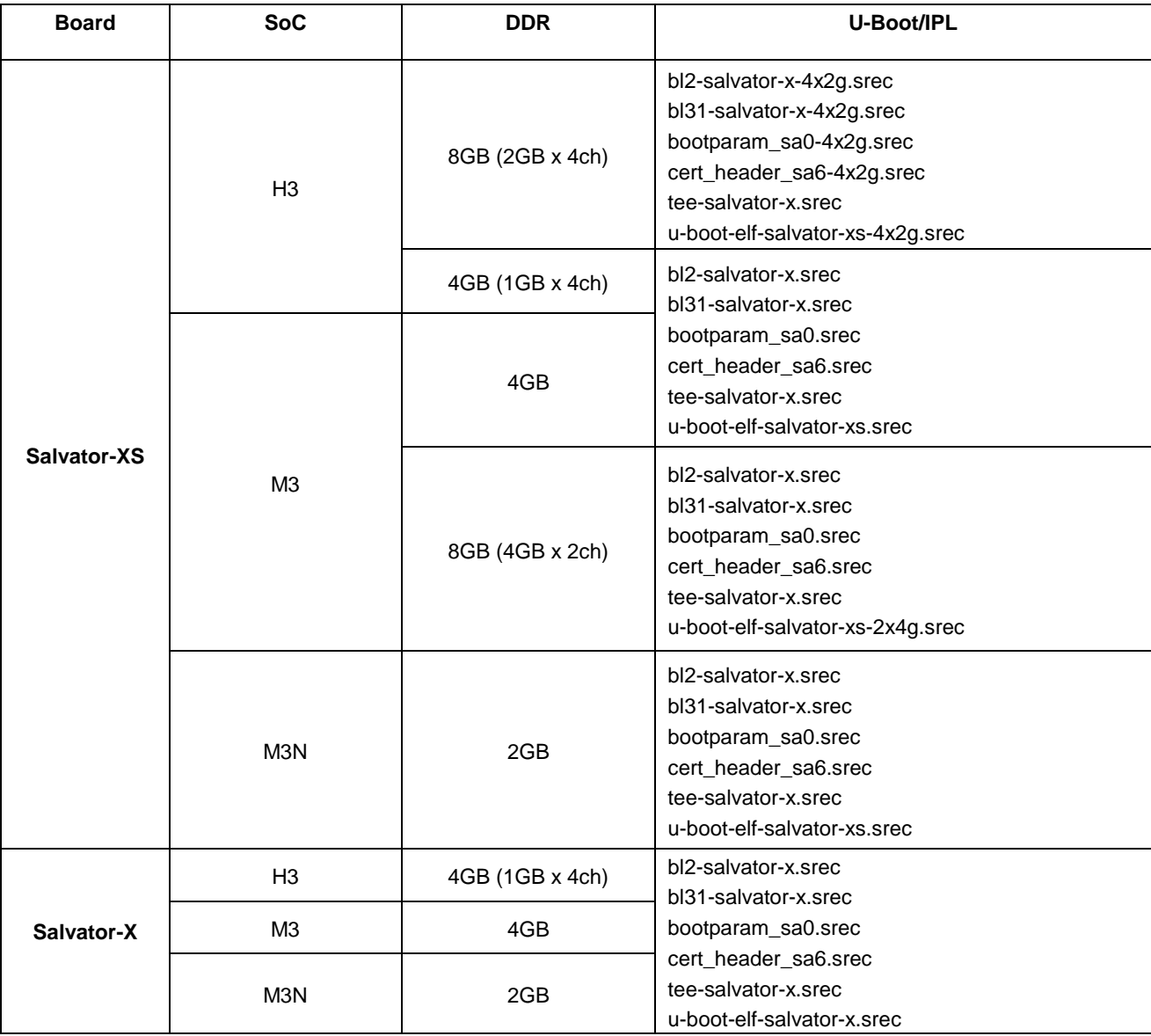

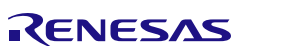

Linux Interface Specification Yocto recipe Start-Up Guide **4**. Writing of IPL/Secure

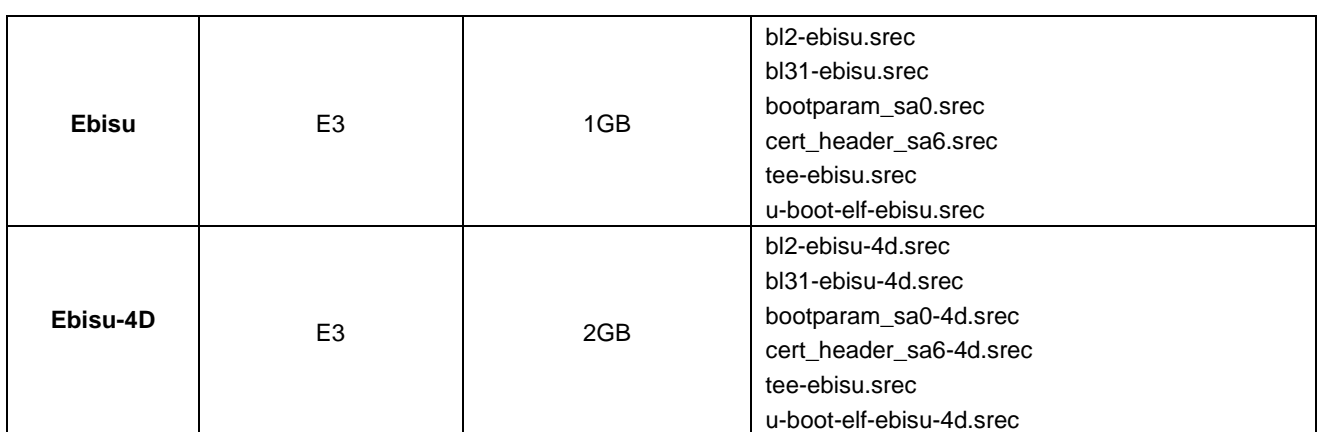

Note) Please refer to Chapter 5 for U-Boot.

#### **4.2 Dip-Switch**

#### a) QSPI Mode

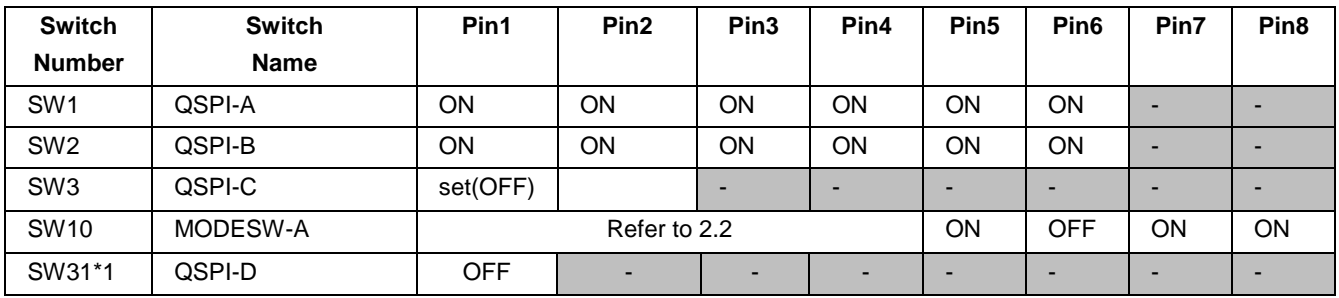

\*1: Only E3 System Evaluation Board needs to set SW31.

#### b) Hyper Flash Mode

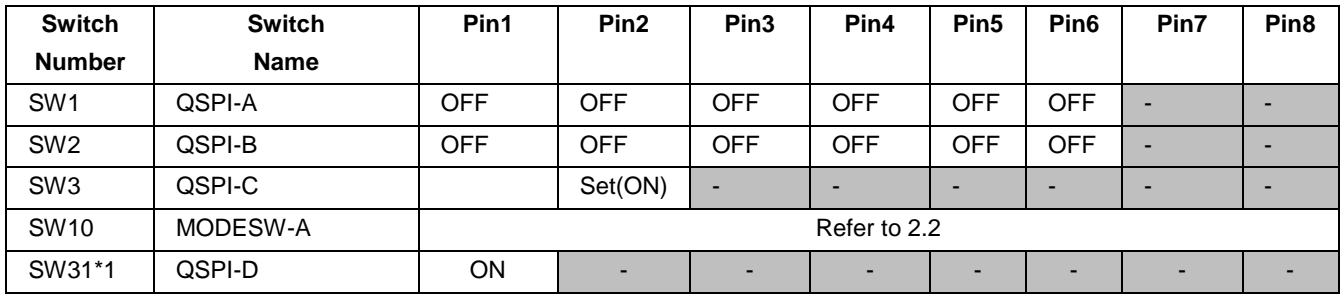

\*1: Only E3 System Evaluation Board needs to set SW31.

#### **4.3 How to write**

Please connect R-Car H3/M3/E3 System Evaluation Board, Windows Host PC with terminal software for console and Linux Host PC.

In case of R-Car H3/M3/M3N/E3, Ethernet connector is CN22, serial connector is CN25.

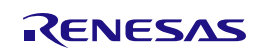

#### **Step 1 connect cable**

Connect USB Host connector of Windows Host PC that is virtual COM port to CN25 of R-Car H3/M3/E3 System Evaluation Board with USB cable for displaying console.

#### **Step 2 setting the terminal software**

Activate the Terminal Software on Windows Host PC. Configure the Terminal Software on Windows Host PC as followings. Please refer to [Table 1](#page-7-0) about the VCP driver for making a USB host connector into a virtual COM port.

[setting value] baud rate 115200, 8bit data, parity none, stop 1 bit, flow control none.

#### **Step 3 write data file to Hyper Flash**

A file is written in Hyper Flash in the following procedures.

- Set dip switch "QSPI Mode".
- Reset board then start mini monitor.
- Set dip switch (Select Hyper Flash) SW1: ALL OFF SW2: ALL OFF SW3: ON SW31: ON (R-Car M3 Kriek and R-Car E3) Note) SW10 does not need to change.
- Execute xls2 command (load program to flash).

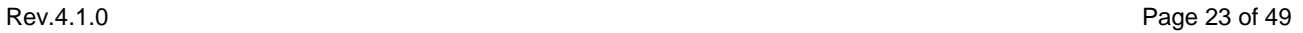

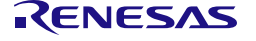

Linux Interface Specification Yocto recipe Start-Up Guide **4**. Writing of IPL/Secure

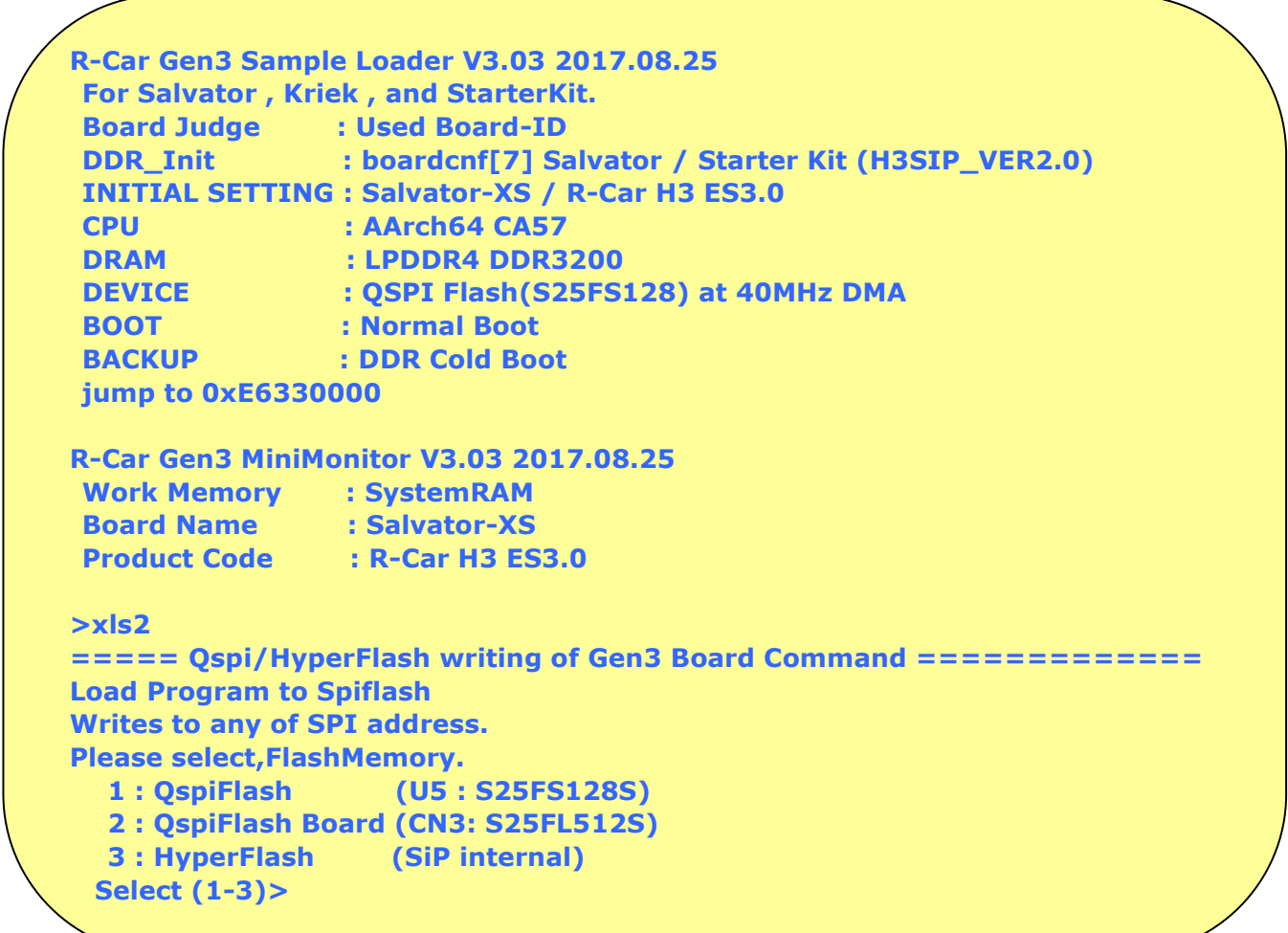

- Select HyperFlash. Input "3".
- After "SW1 SW2 All OFF! Setting OK? (Push Y key)" is displayed, input "y".
- After "SW3 ON! Setting OK? (Push Y key)" is displayed, input "y".
- After "SW31 ON! Setting OK? (Push Y key) is displayed, input "y". (R-Car E3 only)
- After "SW31 ON! Setting OK? (Push Y key) [In the case of Kriek Board]" is displayed, input "y". (R-Car M3 Kriek only)
- After "Please Input Program Top Address" is displayed, input Program Top Address in 4.1 and "Enter".
- After "Please Input Qspi/HyperFlash Save Address" is displayed, input Flash Save Address in 4.1 and "Enter".
- After "Please send ! ('.' & CR stop load)" is displayed, In case of Tera Term, transmit srec file in [4.1](#page-25-0) by "File -> Send file…".
- If there are some data in writing area, "SPI Data Clear(H'FF) Check :H'00000000-0003FFFF Clear OK?(y/n)" is displayed. Then input "y".
- After "SAVE SPI-FLASH ....... complete!" is displayed, the prompt returns. It means finish.
- Please repeat the xls2 command, if other files are written.
- Power OFF.
- Set dip switch to "Hyper Flash Mode".
	- Note) SW1, SW2, and SW3 are already Hyper Flash mode. Please set SW10.

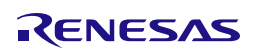

#### **4.4 IPL/Secure write**

Please write the file described in Chapter 4.1 to Hyper Flash.

The data file is stored in the  ${\gamma}(WOK) /build/tmp/deploy/images/ directory$ .

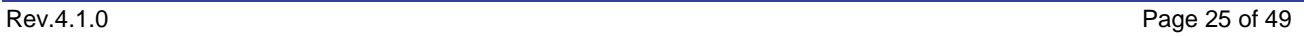

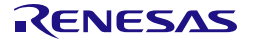

# **5. Confirm starting of U-Boot and Linux**

Please connect R-Car H3/M3/E3 System Evaluation Board, Windows Host PC with terminal software for console and Linux Host PC with TFTP and NFS server as [Figure 1.](#page-8-0) Then please confirm normal starting of U-Boot and Linux with following step. Please refer to 2.2 for dip switch setting.

In case of R-Car H3/M3/M3N/E3, Ethernet connector is CN22, serial connector is CN25, D-Sub connector is CN15.

#### **Step 1 setting Linux Host PC**

Please install TFTP server and NFS server in Linux Host PC with apt-get command and so on. Please set /etc/xinetd.d/tftp of TFTP server and /etc/exports of NFS server according to your environment.

#### **Step 2 connect cable**

Connect USB Host connector of Windows Host PC that is virtual COM port to CN25 of R-Car H3/M3/E3 System Evaluation Board with USB cable for displaying console.

#### **Step 3 setting the terminal software**

Activate the Terminal Software on Windows Host PC. Configure the Terminal Software on Windows Host PC as followings. Please refer to [Table 1](#page-7-0) about the VCP driver for making a USB host connector into a virtual COM port.

[setting value] baud rate 115200, 8bit data, parity none, stop 1 bit, flow control none.

#### **Step 4 write U-Boot to Hyper Flash**

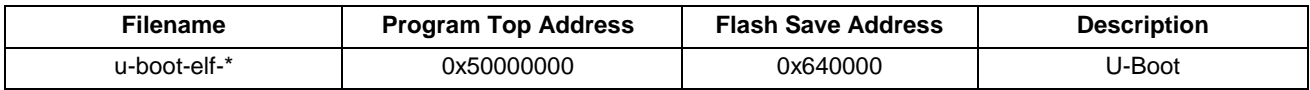

Note) \*: salvator-xs-4x2g.srec, salvator-xs-2x4g.srec, salvator-xs.srec, salvator-x.srec, ebisu.srec, and ebisu-4d.srec.

The data file is stored in the  $\frac{1}{2}$  (WORK }/build/tmp/deploy/images/<br/>board\_name> directory. Refer to Chapter 4.3 Step3 for writing procedure.

#### **Step 5 set U-Boot environment variables**

Please refer to 2.2 for dip switch setting.

Please start U-Boot by board reset. Please set and save environment variable as follows.

```
=> setenv ethaddr xx:xx:xx:xx:xx:xx
=> setenv ipaddr 192.168.0.20
=> setenv serverip 192.168.0.1
=> setenv bootcmd 'tftp 0x48080000 Image;tftp 0x48000000
<Device_Tree>;booti 0x48080000 - 0x48000000'
```
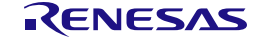

Linux Interface Specification Yocto recipe Start-Up Guide **5**. Confirm starting of U-Boot and Linux

Note) For R-Car H3 (SOC\_FAMILY r8a7795), the <Device\_Tree> are as follow:

- r8a7795-salvator-x.dtb: for R-Car H3 Ver.2.0 on Salvator-X board.
- r8a7795-salvator-xs.dtb: for R-Car H3 Ver.2.0/3.0 4GB on Salvator-XS board (CH4 CH0:1GB CH1:1GB CH2:1GB CH3:1GB).
- r8a7795-salvator-xs-4x2g.dtb: for R-Car H3 Ver.3.0 8GB on Salvator-XS board (CH4 CH0:2GB CH1:2GB CH2:2GB CH3:2GB).
- RCar H3 Ver.3.0 supports Salvator-XS board only.

For R-Car M3 (SOC\_FAMILY r8a7796), the <Device\_Tree> are as follow:

- r8a7796-salvator-x.dtb: for R-Car M3 Ver.1.x on Salvator-X board.
- r8a7796-salvator-xs.dtb: for R-Car M3 Ver.1.x on Salvator-XS board.
- r8a7796-salvator-xs-2x4g.dtb: for R-Car M3 Ver.3.0 on Salvator-XS board.

For R-Car M3N (SOC\_FAMILY r8a77965), the <Device\_Tree> are as follow:

- r8a77965-salvator-x.dtb: for R-Car M3N Ver.1.1 on Salvator-X board.
- r8a77965-salvator-xs.dtb: for R-Car M3N Ver.1.1 on Salvator-XS board.

For R-Car E3 (SOC\_FAMILY r8a77990), the <Device\_Tree> are as follow:

- r8a77990-es10-ebisu.dtb: for R-Car E3 Ver.1.0 on Ebisu board.
- r8a77990-es10-ebisu-4d.dtb: for R-Car E3 Ver.1.0 on Ebisu-4D board.
- r8a77990-ebisu.dtb: for R-Car E3 Ver.1.1 on Ebisu board.
- r8a77990-ebisu-4d.dtb: for R-Car E3 Ver.1.1 on Ebisu-4D board.

#### **Step 6 change the bootargs by U-Boot**

To change bootargs which passed to the kernel in boot sequence, please modify it by "setenv bootargs" command of U-Boot.

**=> setenv bootargs 'rw root=/dev/nfs nfsroot=192.168.0.1:/export/rfs ip=192.168.0.20'**

Note) When you disable big.LITTLE archtecture in R-Car H3/M3, please add "maxcpus" in bootargs as follow:

- R-Car H3 : "maxcpus=4"
- R-Car M3 : "maxcpus=2"

It means that Cortex-A53 does not boot in R-Car H3/M3. For additional information, please refer to User's manual of Kernel.

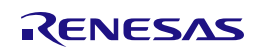

#### **Step 7 save environment variables**

**=> saveenv**

#### **Step 8 set file system**

Please extract file system (core-image- weston-<supported board name>.tar.bz2). Please export /export directory of NFS server.

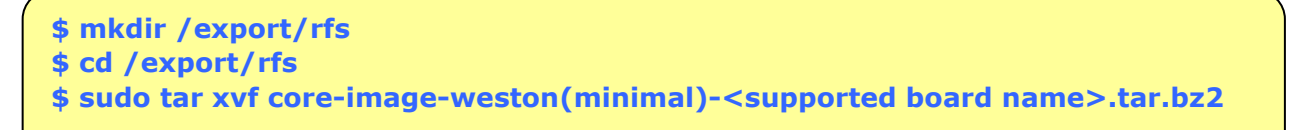

Note) <supported board name> is the following: salvator-x, ebisu.

#### **Step 9 start Linux**

After board reset, U-Boot is started. After countdown, Linux boot messages are displayed. Please confirm login prompt after Linux boot messages.

Note) When MAC Address is rewritten, it is necessary to reset.

Note) In core-image-weston, please connect input device (keyboard, mouse) to USB port (salvator-x: CN10, ebisu: CN9). In R-Car M3/M3N, only CN10 of USB2 1 port can be used.

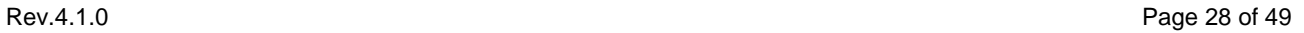

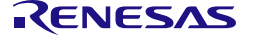

# **6. Exporting Toolchains**

Please refer Documents from Yocto Project to export Toolchains such as https://www.yoctoproject.org/docs/3.0.2/sdk-manual/sdk-manual.html. And please use build target of bitbake as "core-image-weston-sdk -c populate sdk" to generate package.

Note) When you use "ld" directly but not via gcc (in case of building Kernel, Driver or U-Boot), please disable LDFLAGS with 'unset LDFLAGS'. Furthermore, in kernel build, 'make menuconfig' occurs error by ncurses. In this case, please set PKG\_CONFIG\_PATH and disable PKG\_CONFIG\_SYSROOT\_DIR.

#### **\$ export PKG\_CONFIG\_PATH=\$OECORE\_NATIVE\_SYSROOT/usr/lib/pkgconfig \$ unset PKG\_CONFIG\_SYSROOT\_DIR**

Note) Please do not use same shell environment to other compilation/debugging purpose (also make menuconfig of linux kernel, e.g.) but cross compilation for R-Car H3/M3/M3N/E3 which shell environment with "source" command to setup environment variables for the SDK. Because some environment variables for cross compilation interferes execution of other tools on the same shell environment.

#### **Example of instruction:**

In following examples, it's assumed that it's already extracted and prepared recipe environment such as in the instructions of Section 3 (must done just before execution of bitbake, at least). You may reuse \${WORK}/build while you reuse same configuration after executing bitbake as in Section 3 for this purpose.

#### **Step 1 configure architectures of Host PC which are installed this toolchain**

Please modify SDKMACHINE description on  $\gamma$  WORK }/build/conf/local.conf.

### **On \${WORK}/build/conf/local.conf**

# This variable specified the architecture to build SDK/ADT items for and means

# you can build the SDK packages for architectures other than the machine you are

# running the build on (i.e. building i686 packages on an x86\_64 host.

# Supported values are i686 and x86 64 #SDKMACHINE ?= "i686"

**SDKMACHINE ?= "x86\_64"**

Note) 32bit Ubuntu 14.04 is not supported.

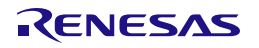

Linux Interface Specification Yocto recipe Start-Up Guide **6**. Exporting Toolchains

#### **Step 2 building toolchain package with bitbake**

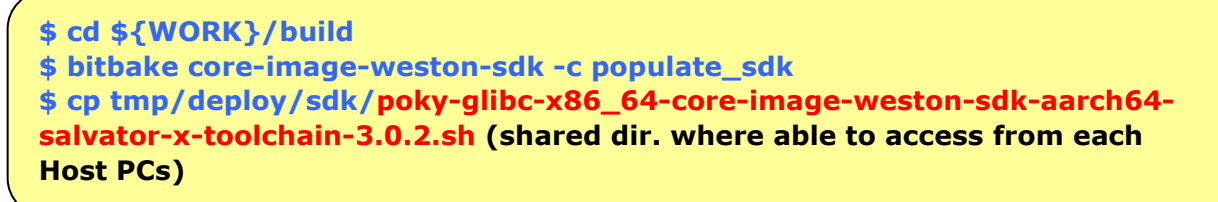

Note) Please perform "bitbake core-image-minimal -c populate sdk" in BSP Only.

#### **Step 3 Install toolchain on each Host PCs**

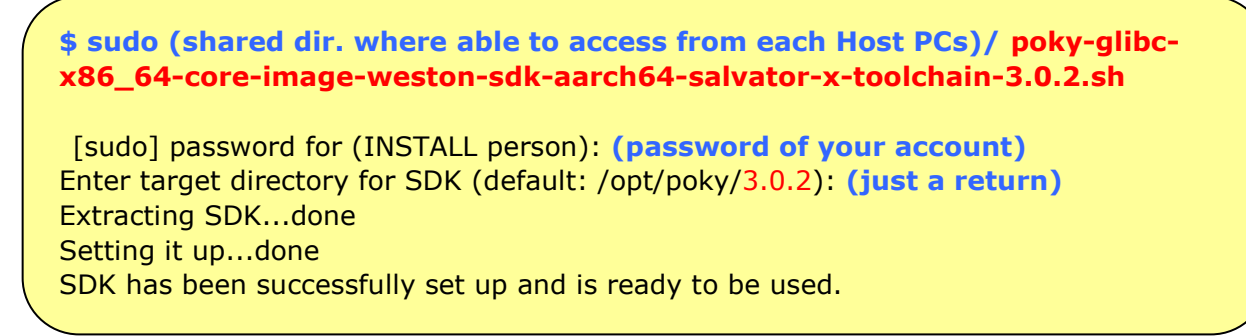

#### **Step 4 setup environment variables for each compilation on each Host PCs**

Please setup environment variables as follows or integrate set-up sequence into your build script or Makefile.

```
$ cd (Your working directory)
$ source /opt/poky/3.0.2/environment-setup-aarch64-poky-linux
$ export LDFLAGS=""
$ ${CC} (Your source code).c …..
```
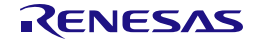

# **7. Memory map**

Following [Figure 2](#page-36-0) to [Figure 16](#page-52-0) show memory map of this R-Car H3/M3/M3N/E3 Linux BSP package.

Note)

- The volume of SDRAM is total 8GB (R-Car H3 Ver.3.0 8GB, R-Car M3 Ver.3.0), 4GB (R-Car H3 Ver.3.0) 4GB/Ver.2.0, M3 Ver.1.x), 2GB (R-Car M3N/R-Car E3 System Evaluation Board Ebisu-4D), 1GB (R-Car E3 System Evaluation Board Ebisu).
- 2GB from 0x00\_4000\_0000 to 0x00\_BFFF\_FFFF is a shadow area from 0x04\_0000\_0000 to 0x04\_7FFF\_FFFF.
- The following regions are used as a secure region. It doesn't allow U-Boot and kernel to access those regions.
	- 63MB from 0x00\_43F0\_0000 to 0x00\_47DF\_FFFF in SDRAM
	- $\geq 16KB$  from 0x00\_E630\_0000 to 0x00\_E630\_3FFF in System RAM
- **In case the configuration of BSP + 3D Graphics + Multimedia package, it doesn't allow to store any data in "CMA for Lossy comp" (default: 0x00\_5400\_0000 - 0x00\_56FF\_FFFF) region which is for media playback before kernel boots up. Any data stored in this region are read through the decompression module in AXI-Bus, so a normal data (not a decoded frame) will be corrupted.**

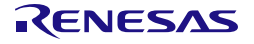

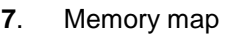

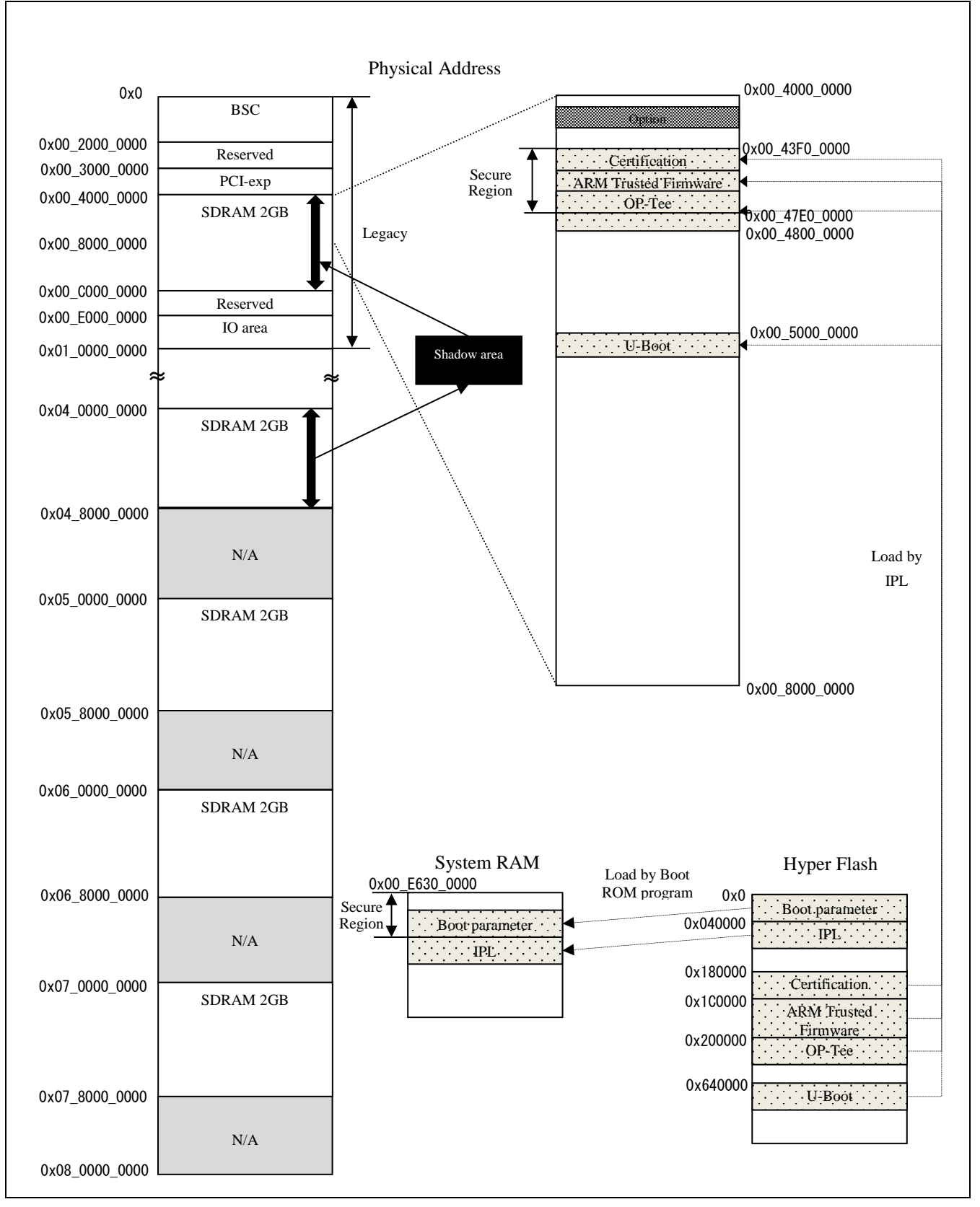

<span id="page-36-0"></span>**Figure 2. H3 Ver.3.0 8GB memory map (Boot)**

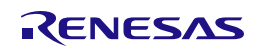

Linux Interface Specification Yocto recipe Start-Up Guide **7**. Memory map

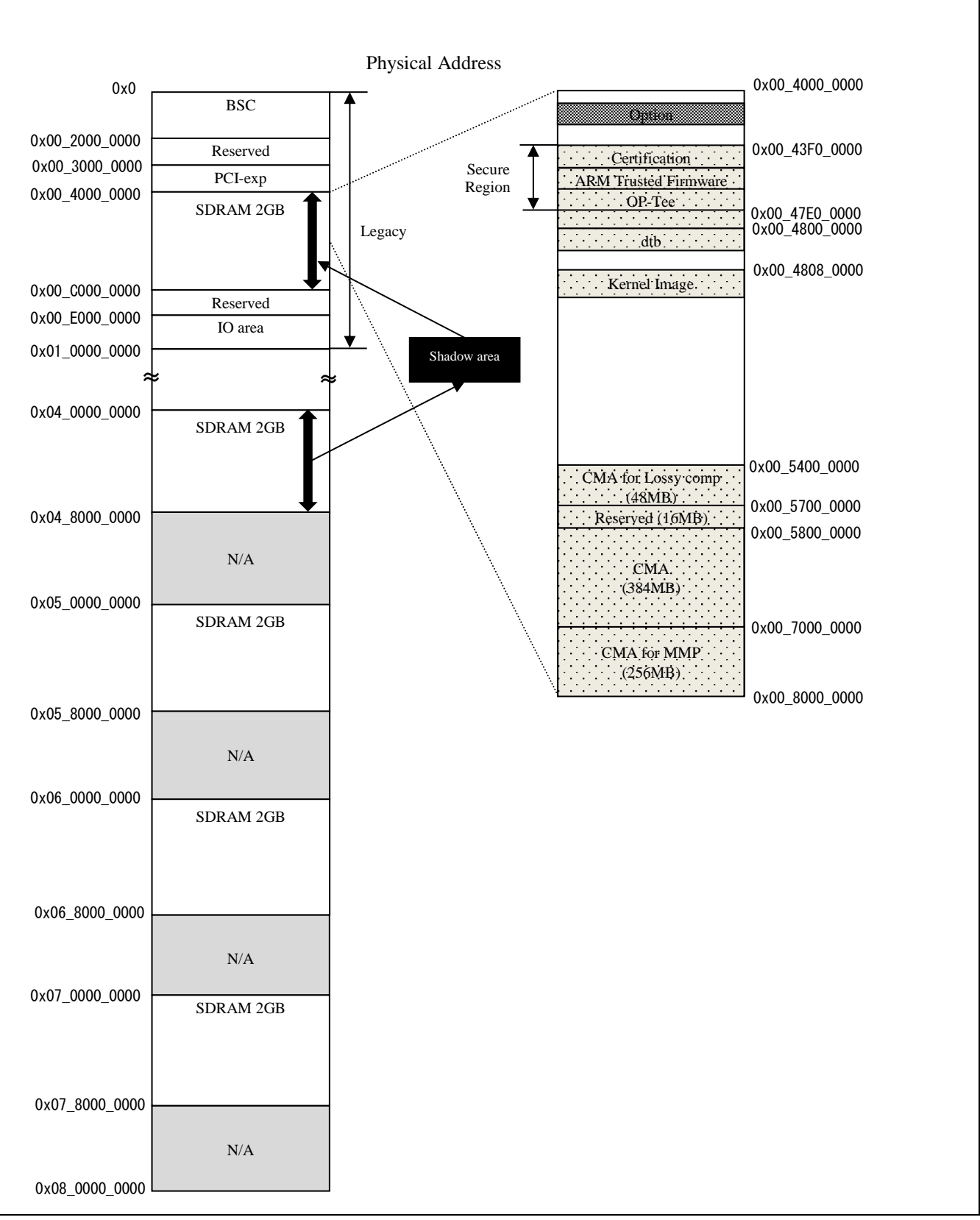

#### **Figure 3. H3 Ver.3.0 8GB memory map (Linux)**

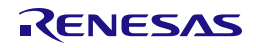

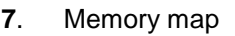

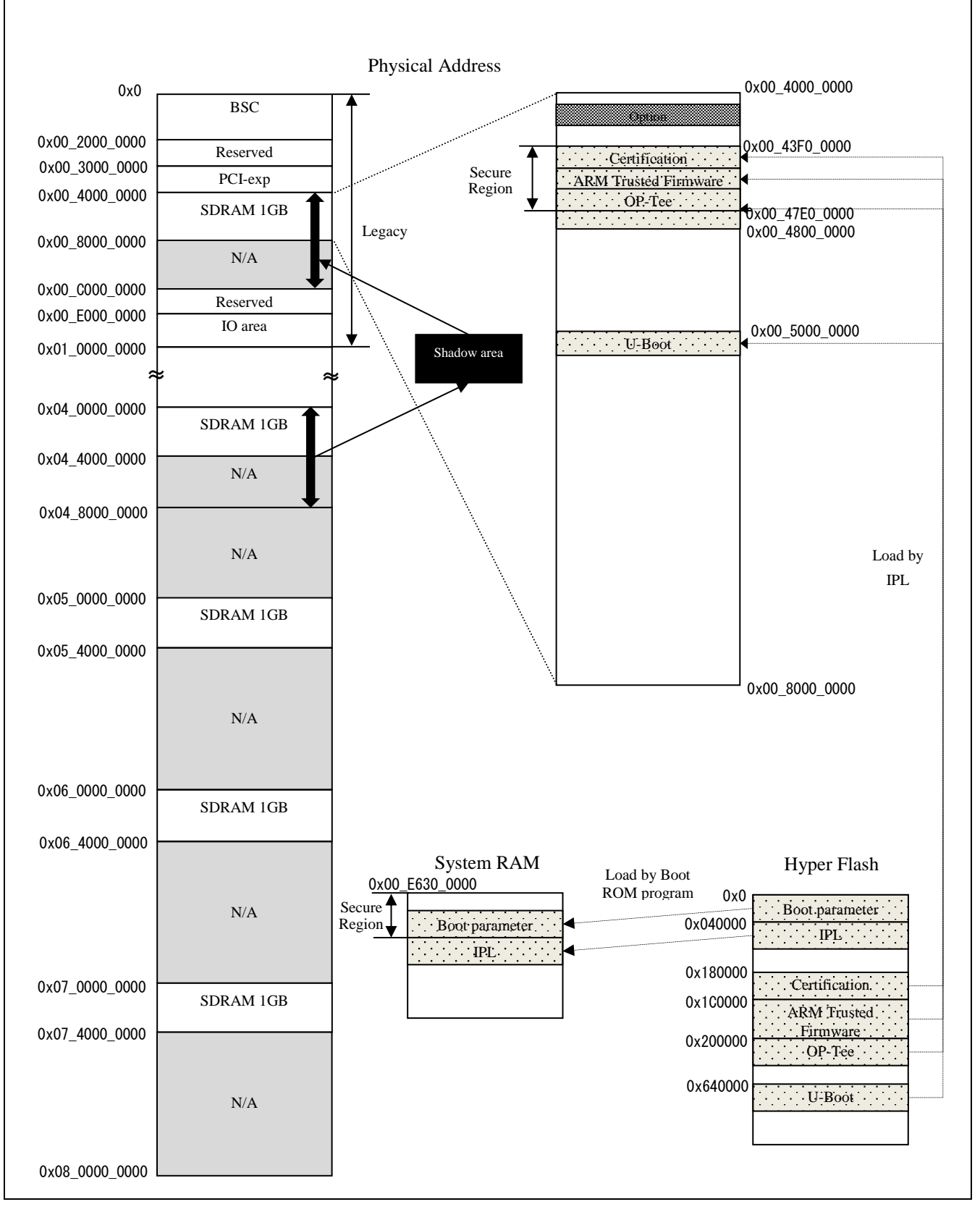

**Figure 4. H3 Ver.2.0/Ver.3.0 4GB memory map (Boot)**

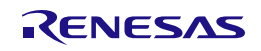

Linux Interface Specification Yocto recipe Start-Up Guide **7**. Memory map

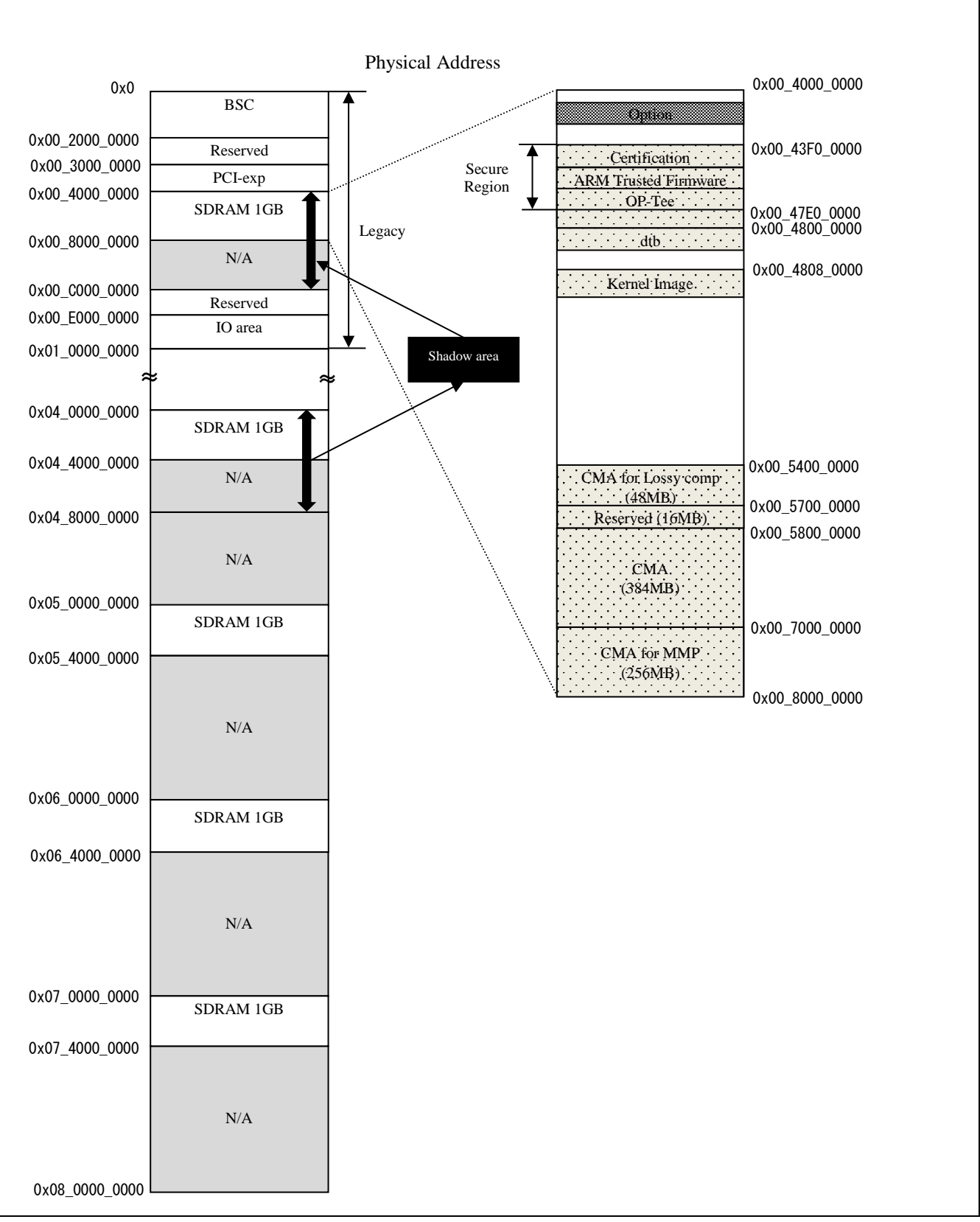

#### **Figure 5. H3 Ver.2.0/Ver.3.0 4GB memory map (Linux)**

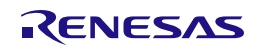

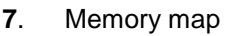

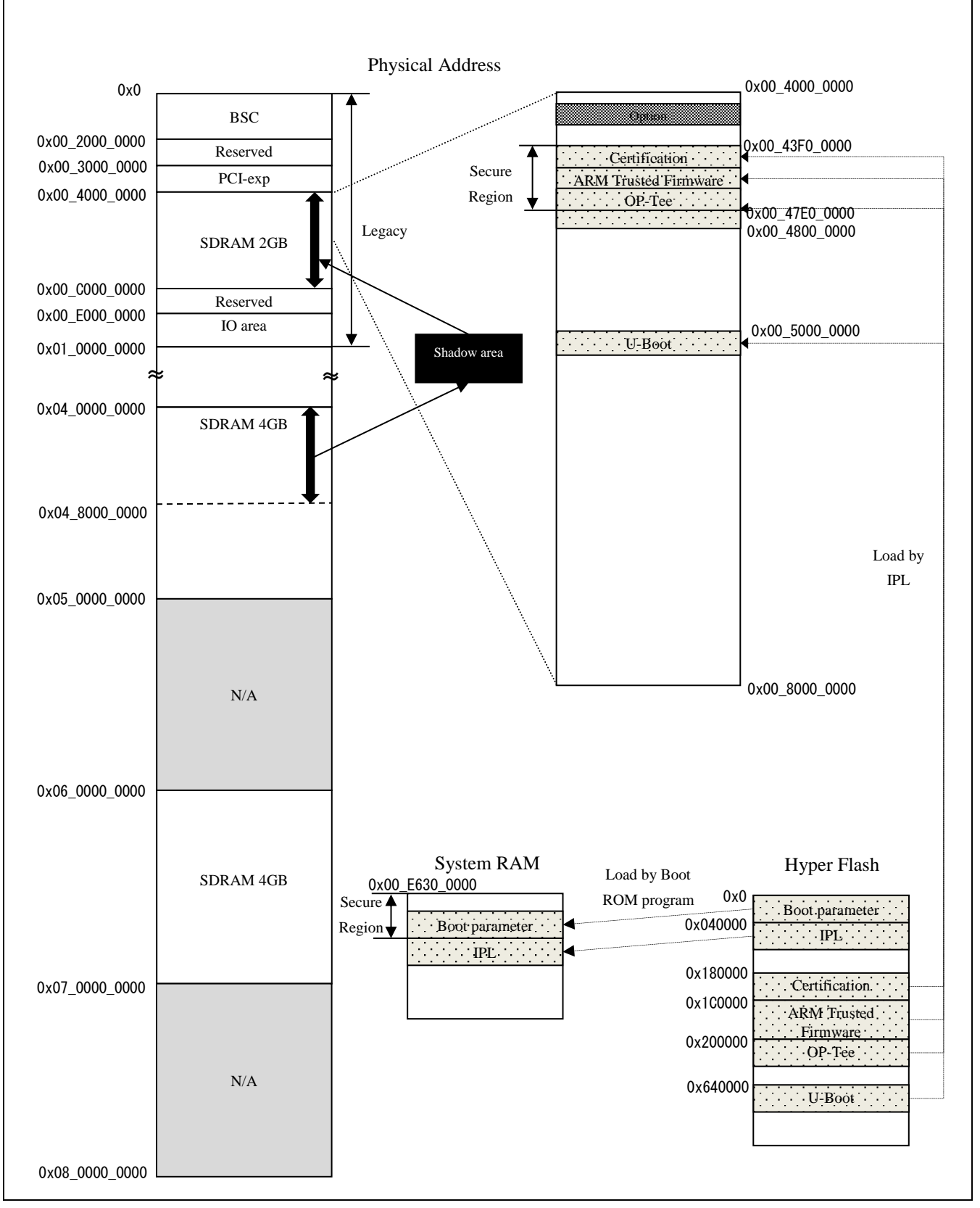

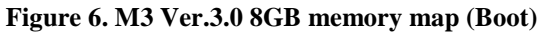

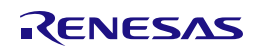

Linux Interface Specification Yocto recipe Start-Up Guide **7**. Memory map

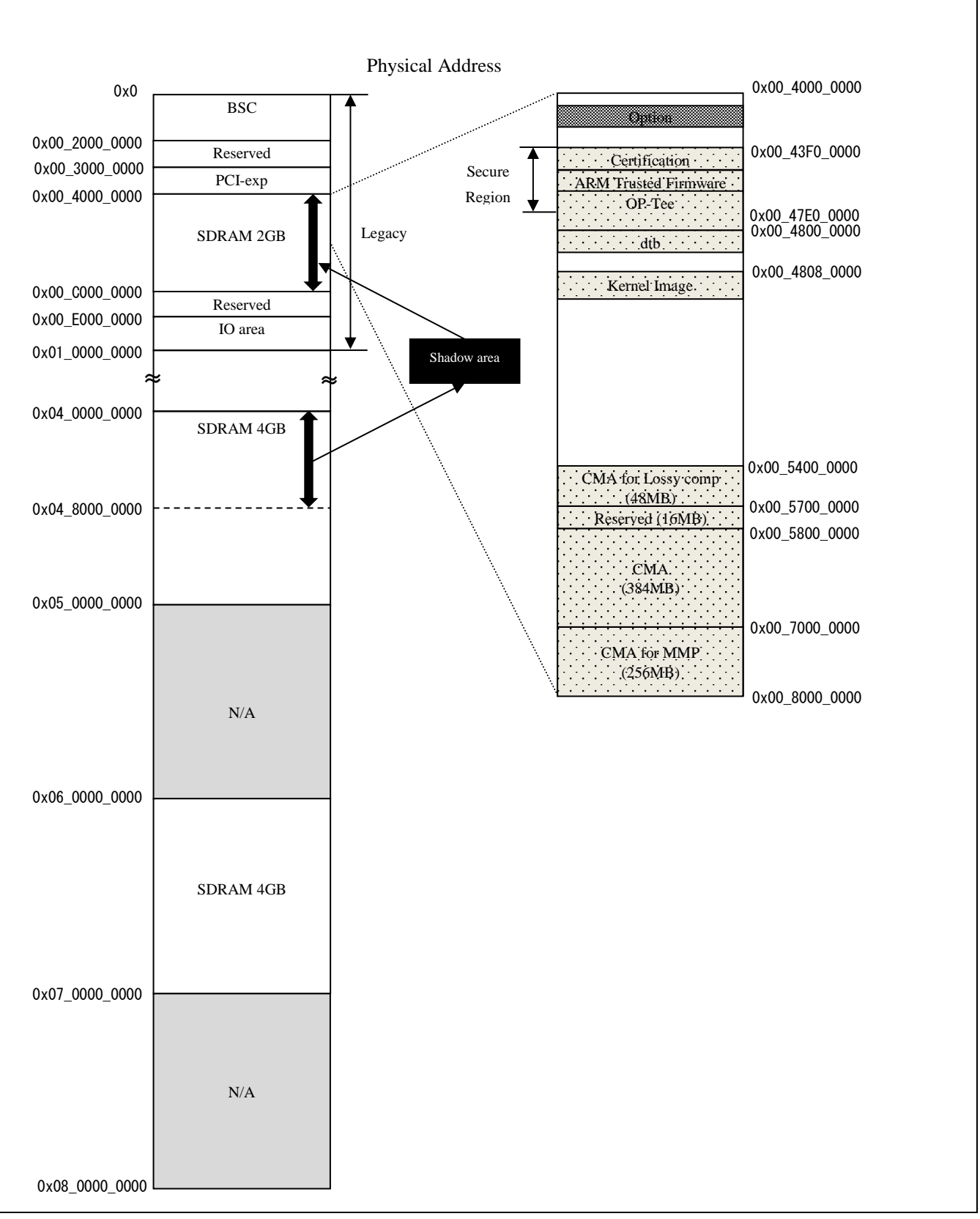

#### **Figure 7. M3 Ver.3.0 8GB memory map (Linux)**

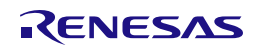

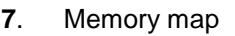

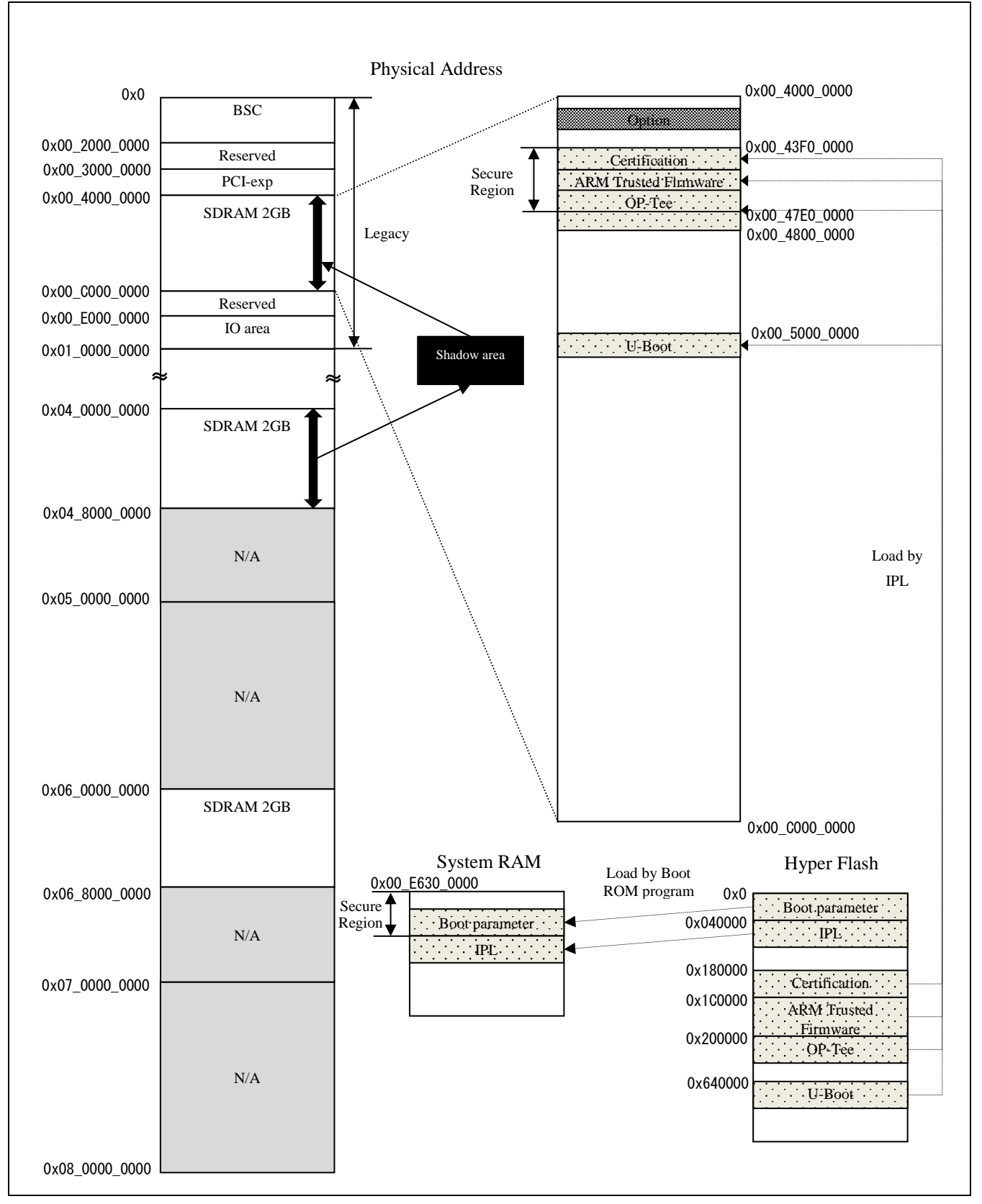

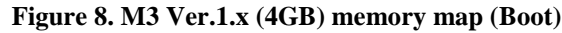

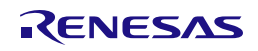

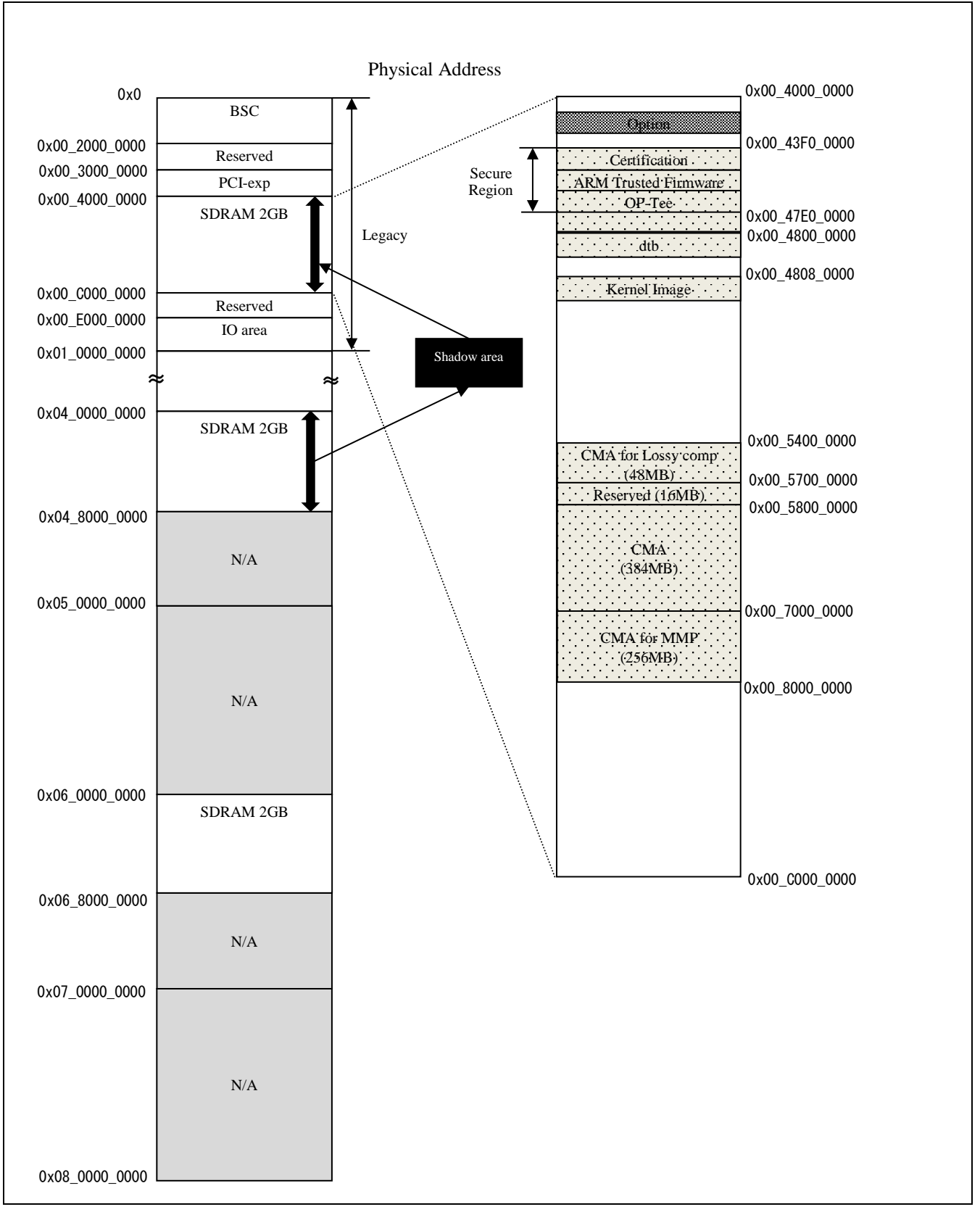

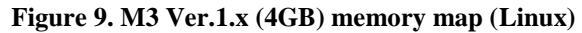

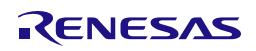

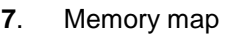

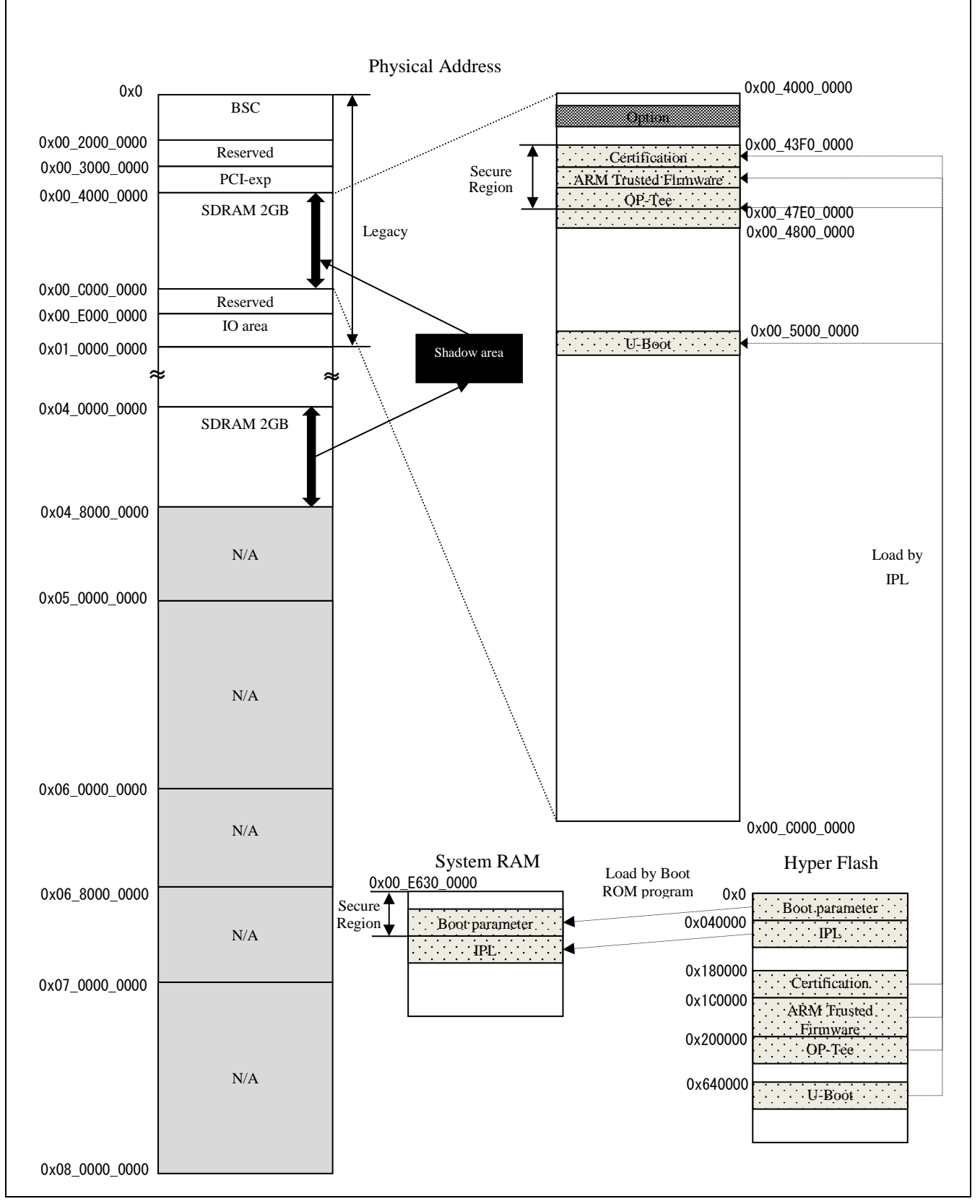

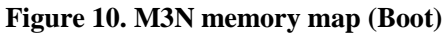

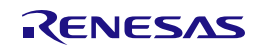

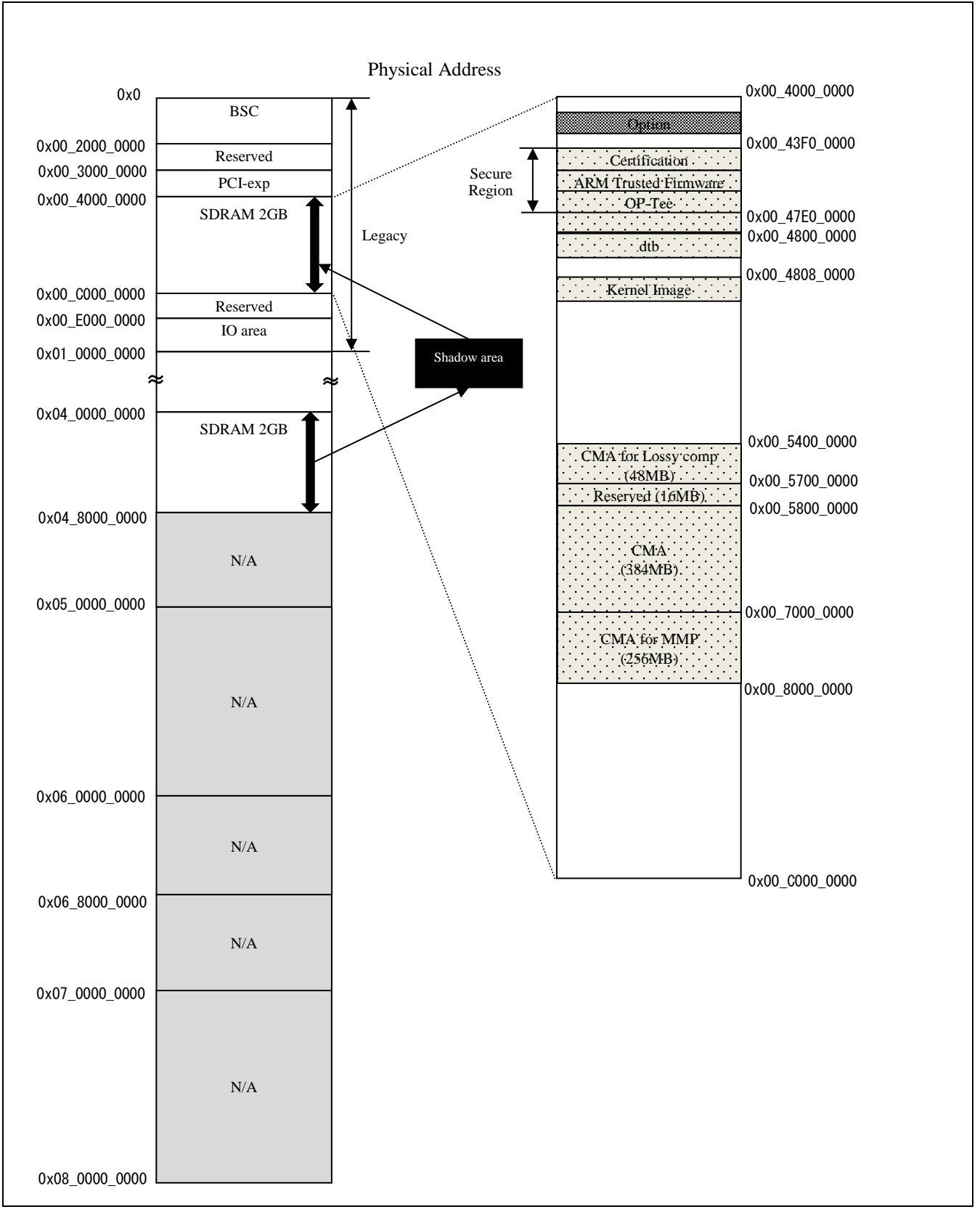

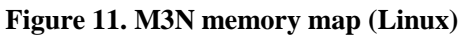

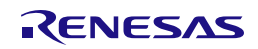

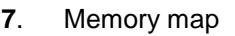

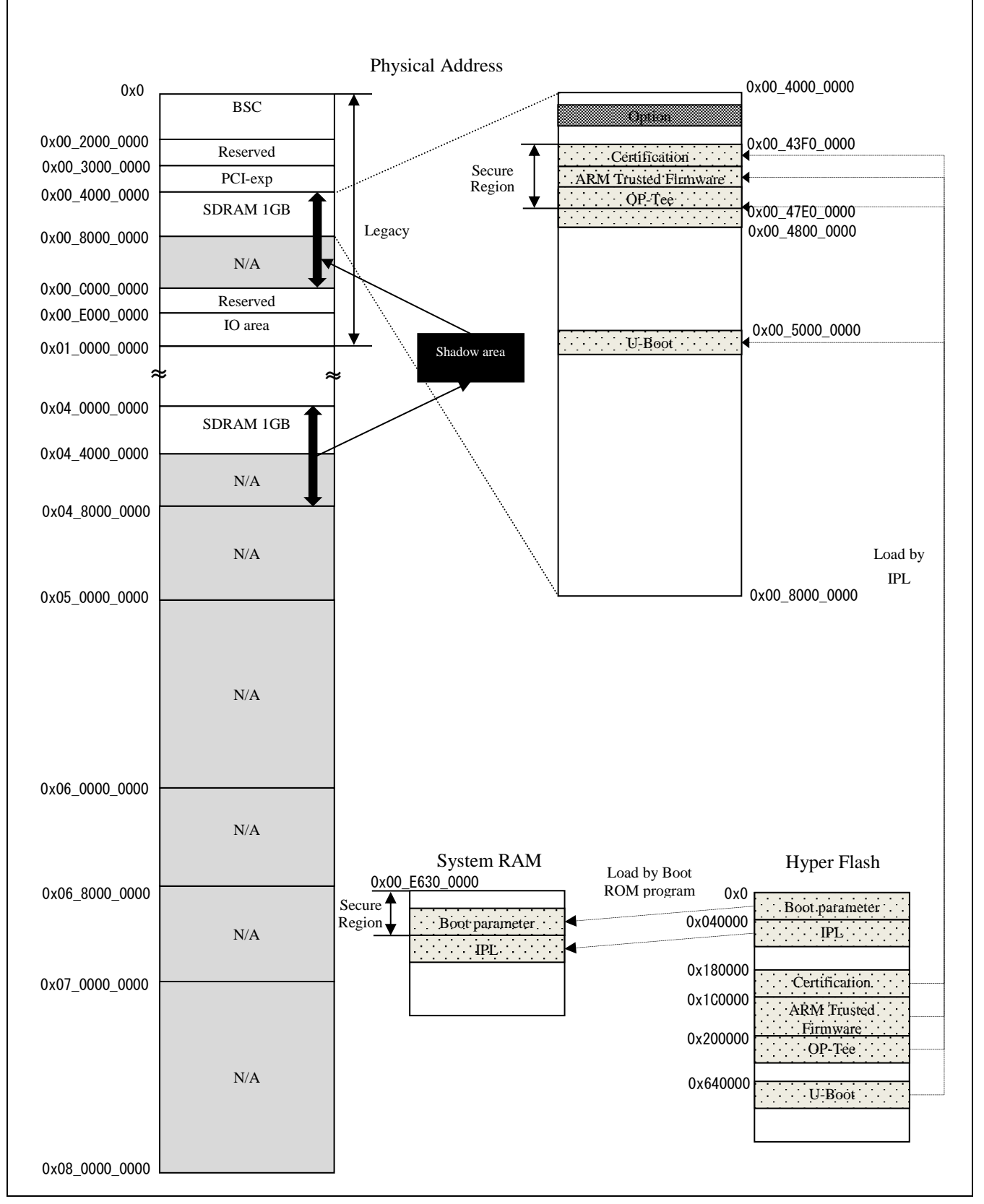

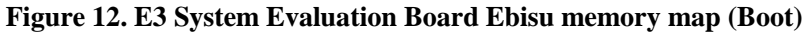

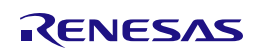

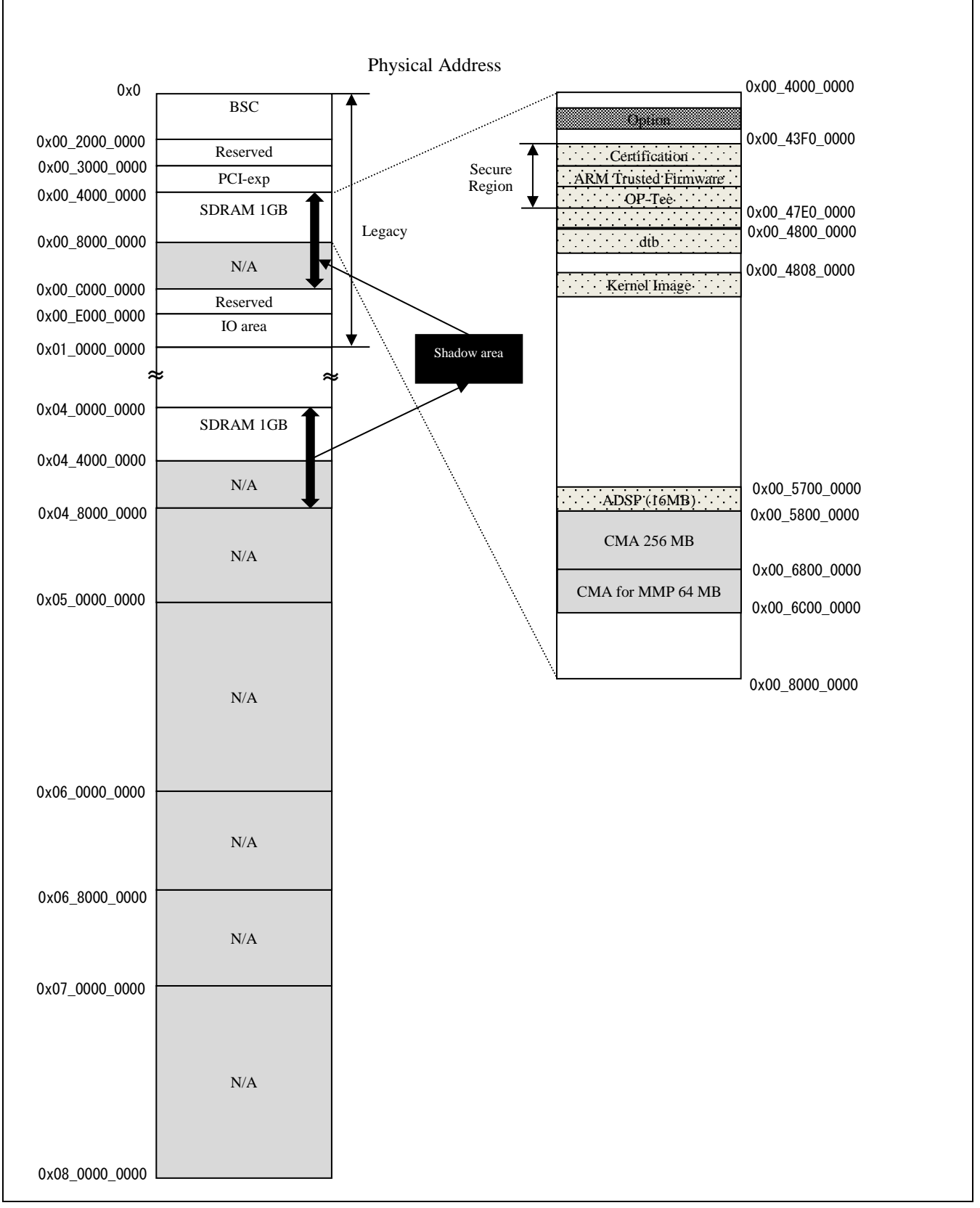

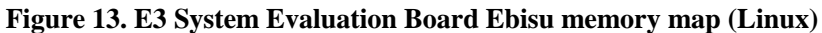

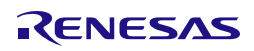

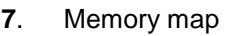

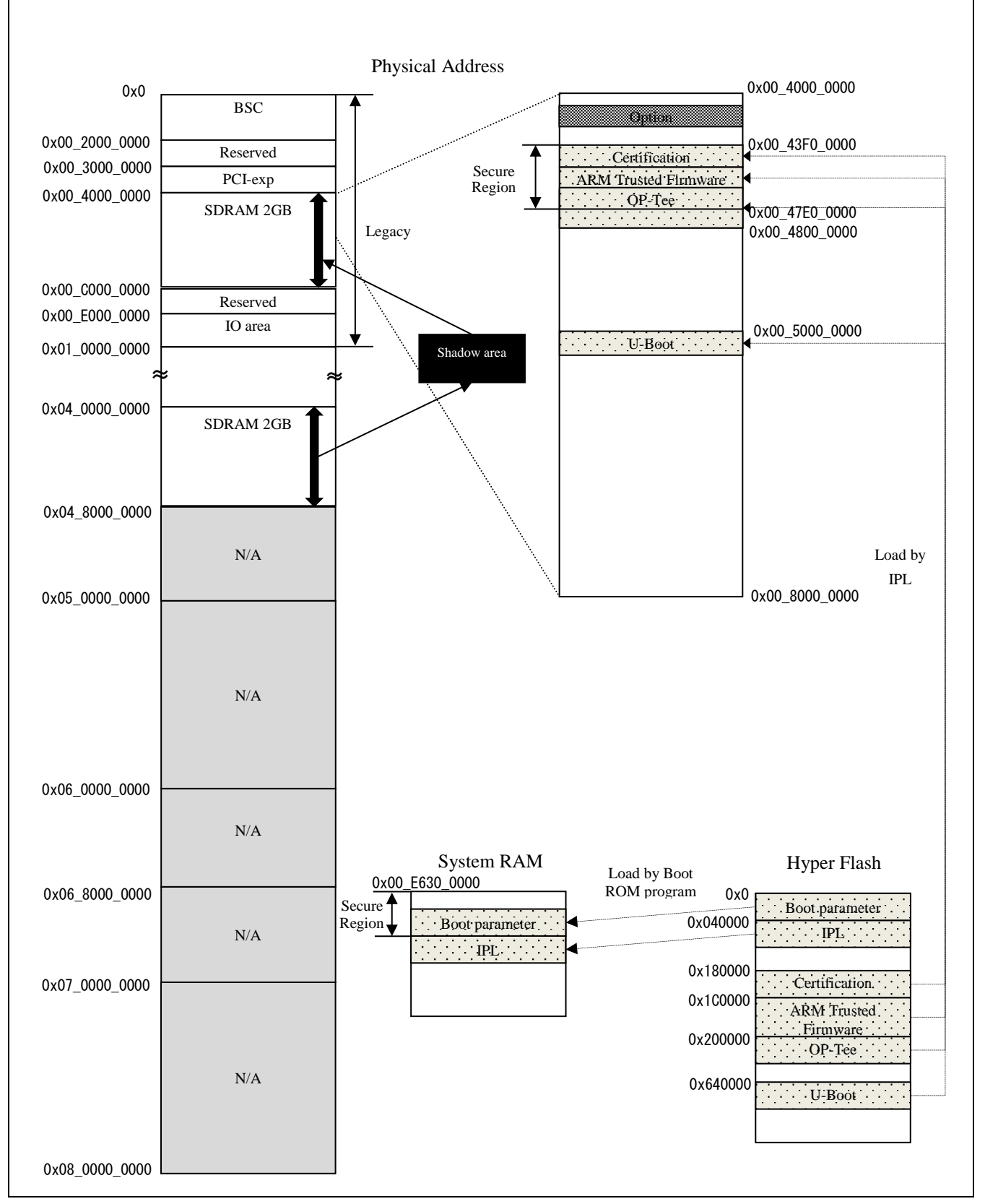

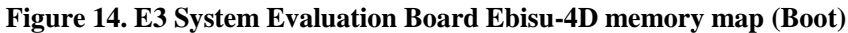

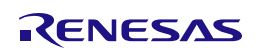

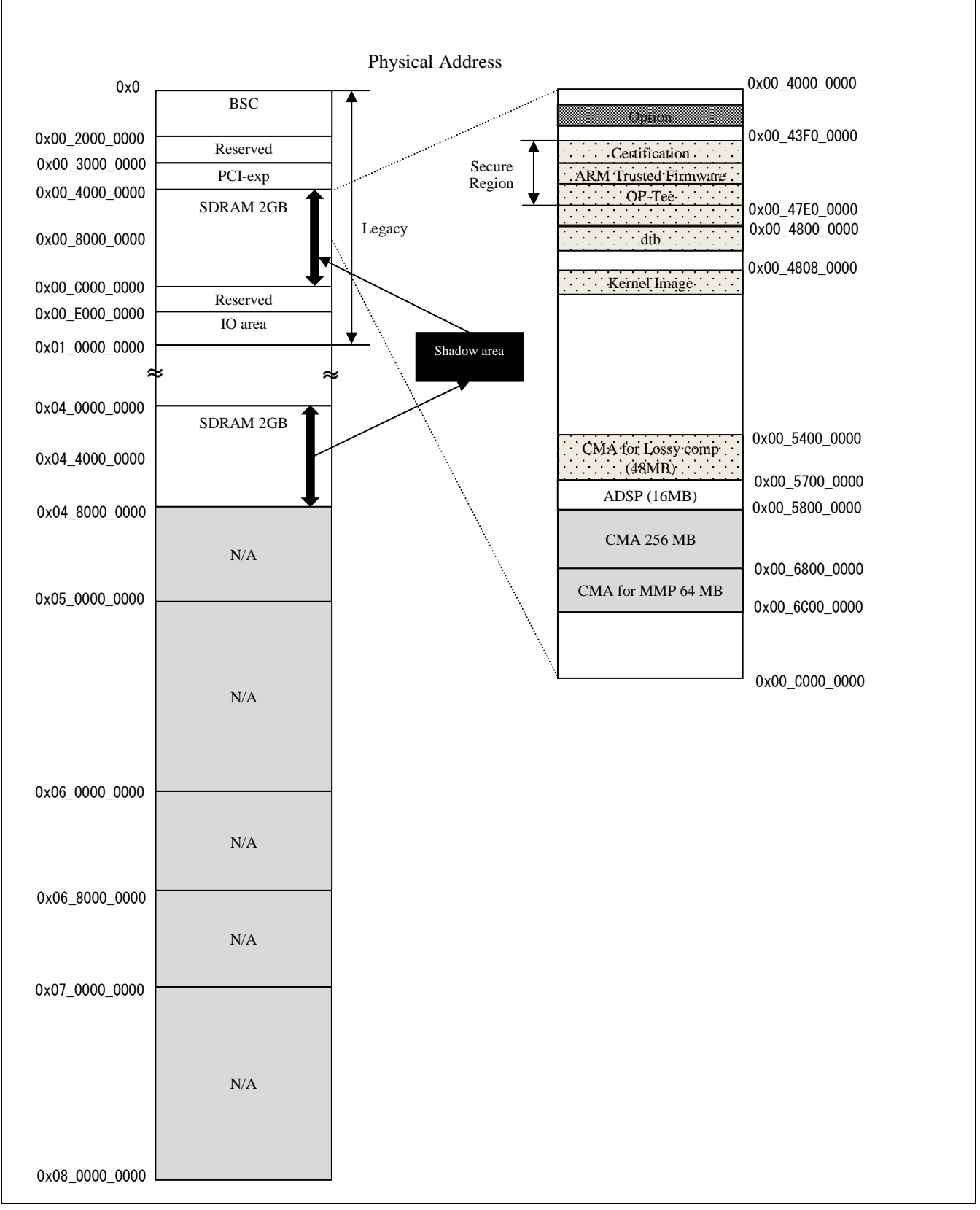

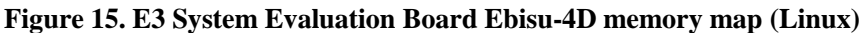

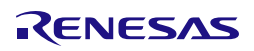

Linux Interface Specification Yocto recipe Start-Up Guide **7**. Memory map

#### Note)

- Kernel region is assigned by Kernel device tree arch/arm64/boot/dts/renesas/xxx.dts and totally mapped to 8GB (R-Car H3 Ver.3.0 8GB, R-Car M3 Ver.3.0), 4GB (R-Car H3 Ver.3.0 4GB/Ver.2.0/M3 Ver.1.x), 2GB (R-Car M3N), 1GB (R-Car E3 System Evaluation Board Ebisu) and 2GB (R-Car E3 System Evaluation Board Ebisu-4D).
- Kernel region consists of 4 parts: (R-Car H3 Ver.3.0 8GB)
	- $\geq 1920MB$  from 0x00 4800 0000 to 0x00 BFFF FFFF
	- $\geq$  2GB from 0x05 0000 0000 to 0x05 7FFF FFFF
	- $\geq$  2GB from 0x06\_0000\_0000 to 0x06\_7FFF\_FFFF
	- 2GB from 0x07\_0000\_0000 to 0x07\_7FFF\_FFFF
- Kernel region consists of 4 parts: (R-Car H3 Ver.3.0 4GB/Ver.2.0)
	- 896MB from 0x00\_4800\_0000 to 0x00\_7FFF\_FFFF
	- $\geq 1$ GB from 0x05\_0000\_0000 to 0x05\_3FFF\_FFFF
	- $\geq$  1GB from 0x06 0000 0000 to 0x06 3FFF FFFF
	- $\geq$  1GB from 0x07\_0000\_0000 to 0x07\_3FFF\_FFFF
- Kernel region consists of 2 parts: (R-Car M3 Ver.1.x)
	- $\geq$  1920MB from 0x00 4800 0000 to 0x00 BFFF FFFF
	- $\geq$  2GB from 0x06 0000 0000 to 0x06 7FFF FFFF
- Kernel region consists of 3 parts: (R-Car M3 Ver.3.0)
	- 1920MB from 0x00\_4800\_0000 to 0x00\_BFFF\_FFFF
	- $\geq$  2GB from 0x04 80000 0000 to 0x04 FFFF FFFF
	- $\triangleright$  4GB from 0x06\_0000\_0000 to 0x06\_FFFF\_FFFF
- Kernel region consists of 1 part: (R-Car M3N)
	- $\geq 1920MB$  from 0x00 4800 0000 to 0x00 BFFF FFFF
- Kernel region consists of 1 part: (R-Car E3 System Evaluation Board Ebisu)
	- 896MB from 0x00\_4800\_0000 to 0x00\_7FFF\_FFFF
- Kernel region consists of 1 part: (R-Car E3 System Evaluation Board Ebisu-4D)
	- $\geq 1920MB$  from 0x00 4800 0000 to 0x00 BFFF FFFF

There are three types of CMA regions.

They are defined in device tree (arch/arm64/boot/dts/renesas/xxxx.dts).

Default CMA region: It is for kernel, general drivers and multimedia package.

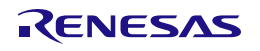

Linux Interface Specification Yocto recipe Start-Up Guide **7**. Memory map

```
linux,cma {
  compatible = "shared-dma-pool";
  reusable;
  reg = <0x00000000 0xXXXXXXXX 0x0 0xYYYYYYYY>;
  linux,cma-default;
};
0xXXXXXXXX is start address of CMA region.
0xYYYYYYYY is size of CMA region.
```
Note)

- 128 MB in this CMA (H3/M3/M3N 384MB, E3 256MB) is reserved for kernel and general drivers, and the remaining H3/M3/M3N 256 MB, E3 128MB is reserved for multimedia package.
- The CMA region can be adjusted by changing the start address and the size.
- Should take care of the lack of memory allocated by kernel and general drivers when reducing the region size.
- $\triangleright$  CMA region for MMP: It is for multimedia package (specific H/Ws).

```
mmp_reserved: linux,multimedia {
  compatible = "shared-dma-pool";
  reusable;
  reg = <0x00000000 0xXXXXXXXX 0x0 0xYYYYYYYY>;
};
0xXXXXXXXX is start address of CMA region.
0xYYYYYYYY is size of CMA region.
```
Note)

- Refer to User's manual of Memory Manager in order to change CMA region for MMP.
- H3/M3/M3N CMA region for Lossy comp: It is for storing data compressed by Frame Compression Near Lossless (FCNL) for media playback.

```
lossy_decompress: linux,lossy_decompress {
   no-map;
   reg = <0x00000000 0xXXXXXXXX 0x0 0xYYYYYYYY>;
 };
 0xXXXXXXXX is start address of CMA region.
 0xYYYYYYYY is size of CMA region.
Note)
```
Refer to User's manual of IPL in order to change CMA region for Lossy comp.

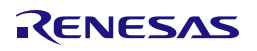

Linux Interface Specification Yocto recipe Start-Up Guide **7**. Memory map

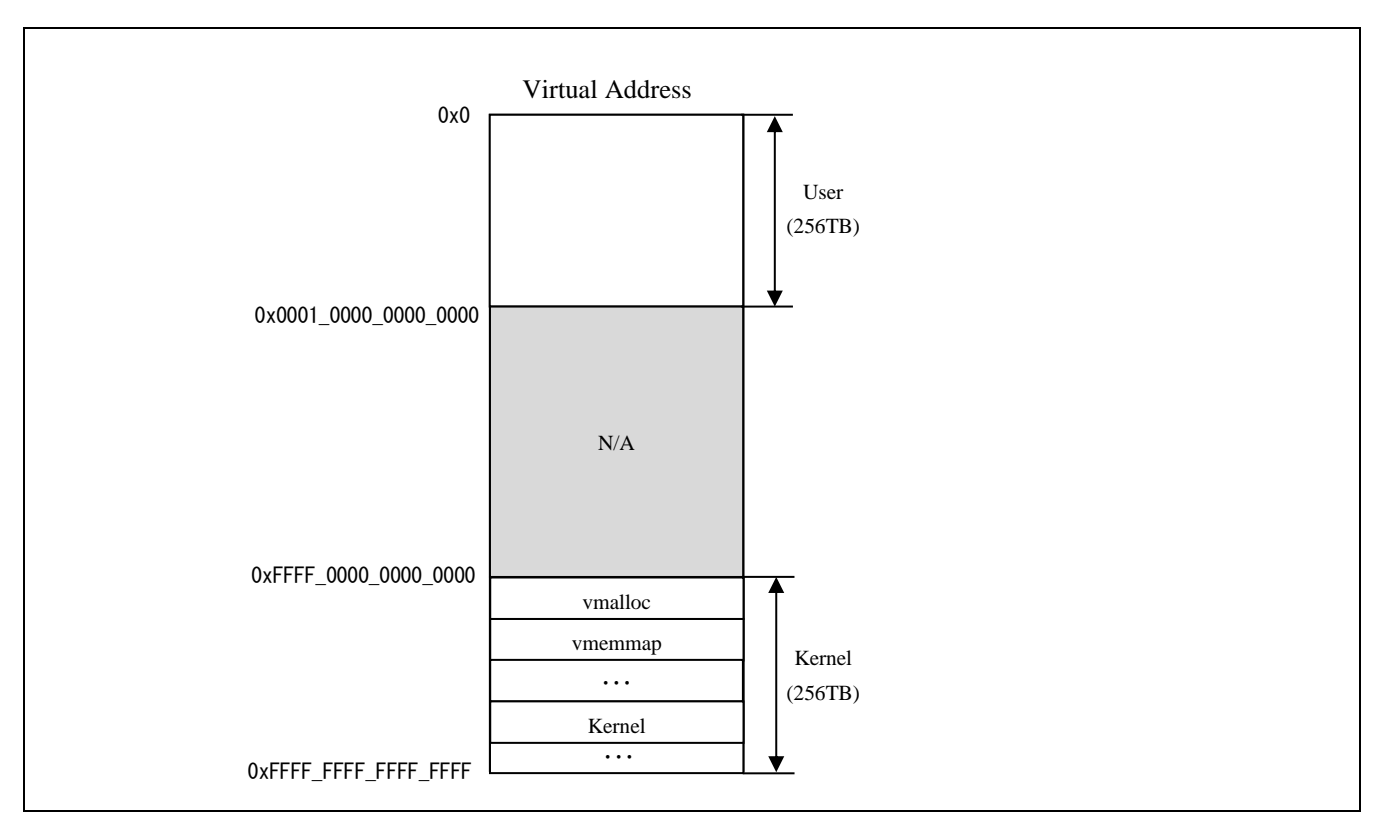

**Figure 16. H3/M3/M3N/E3 memory map (Virtual)**

<span id="page-52-0"></span>Note)

- Kernel uses 4KB page size (VA\_BITS=48) and 4 levels of translation tables. Both regions of User and Kernel are 256TB. Refer to Documentation/arm64/memory.txt.
- Detail information about kernel memory map in virtual address space, refer to User's manual of Kernel.

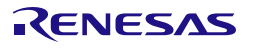

Linux Interface Specification Yocto recipe Start-Up Guide **8**. U-Boot command

# **8. U-Boot command**

Please refer to U-Boot user's manual about available U-Boot command for R-Car H3/M3/M3N/E3 Linux BSP. The help or "?" command shows U-Boot command list, but be careful that it includes some unsupported command.

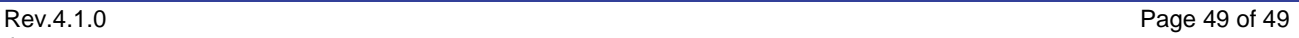

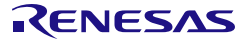

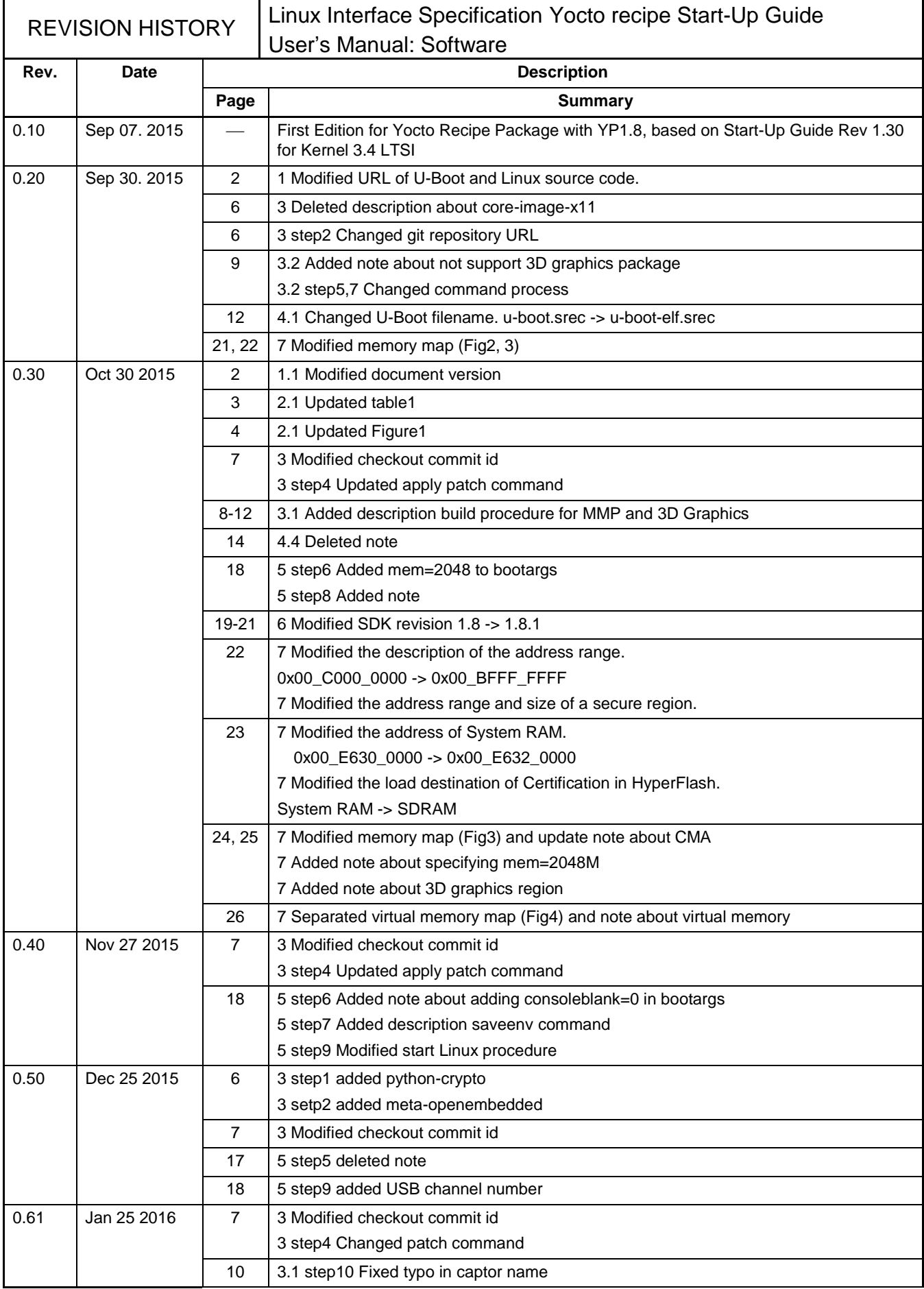

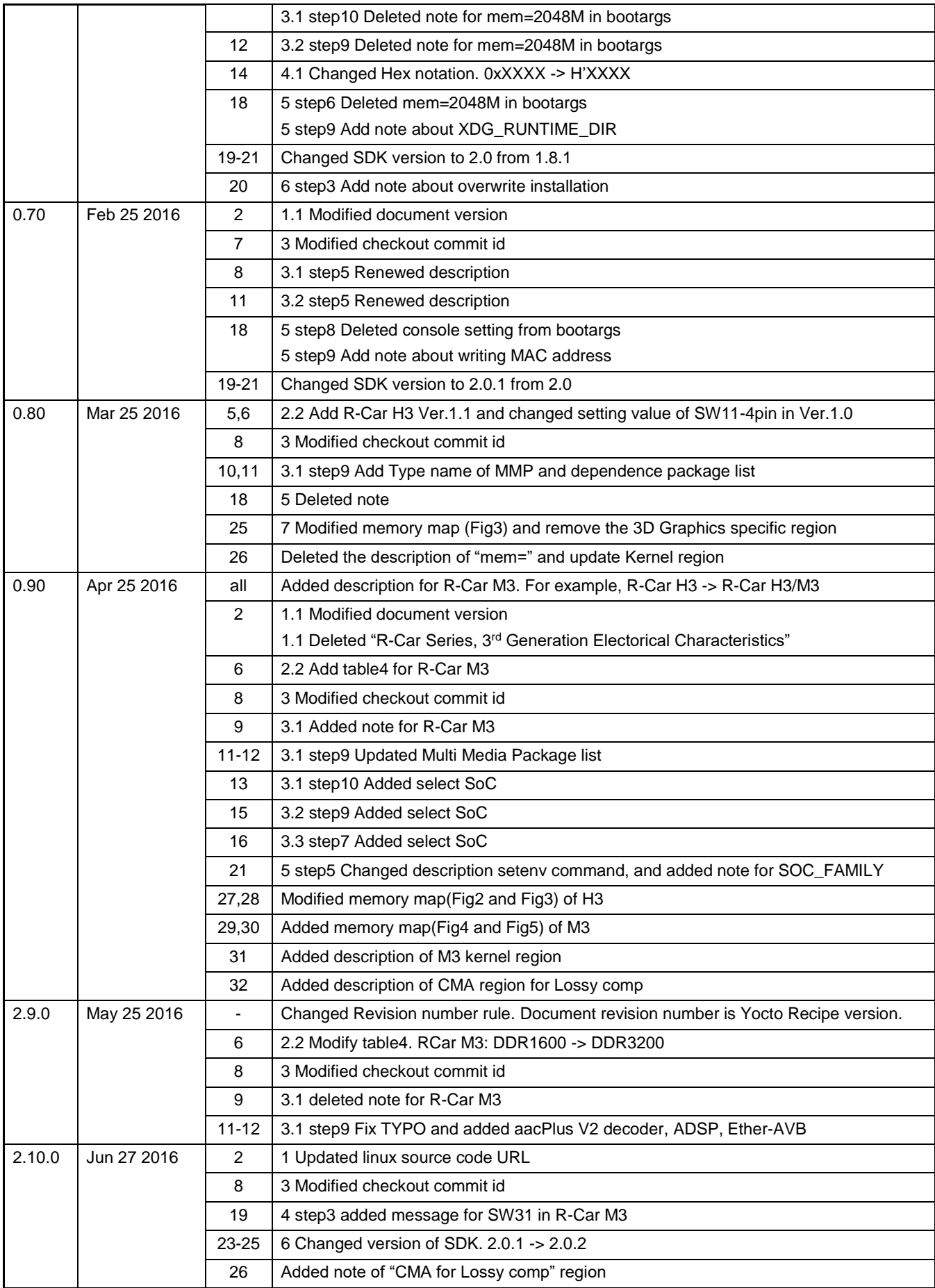

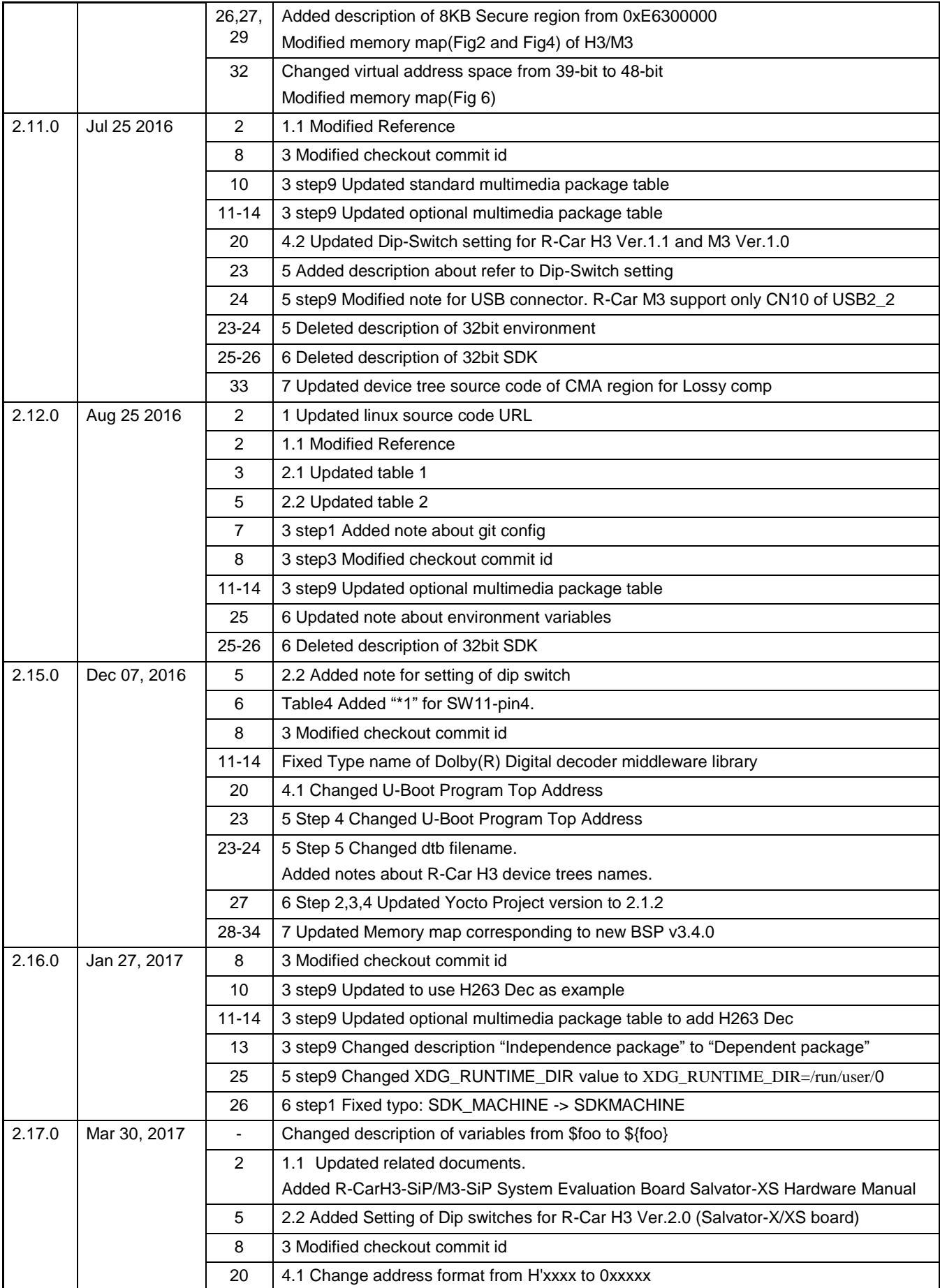

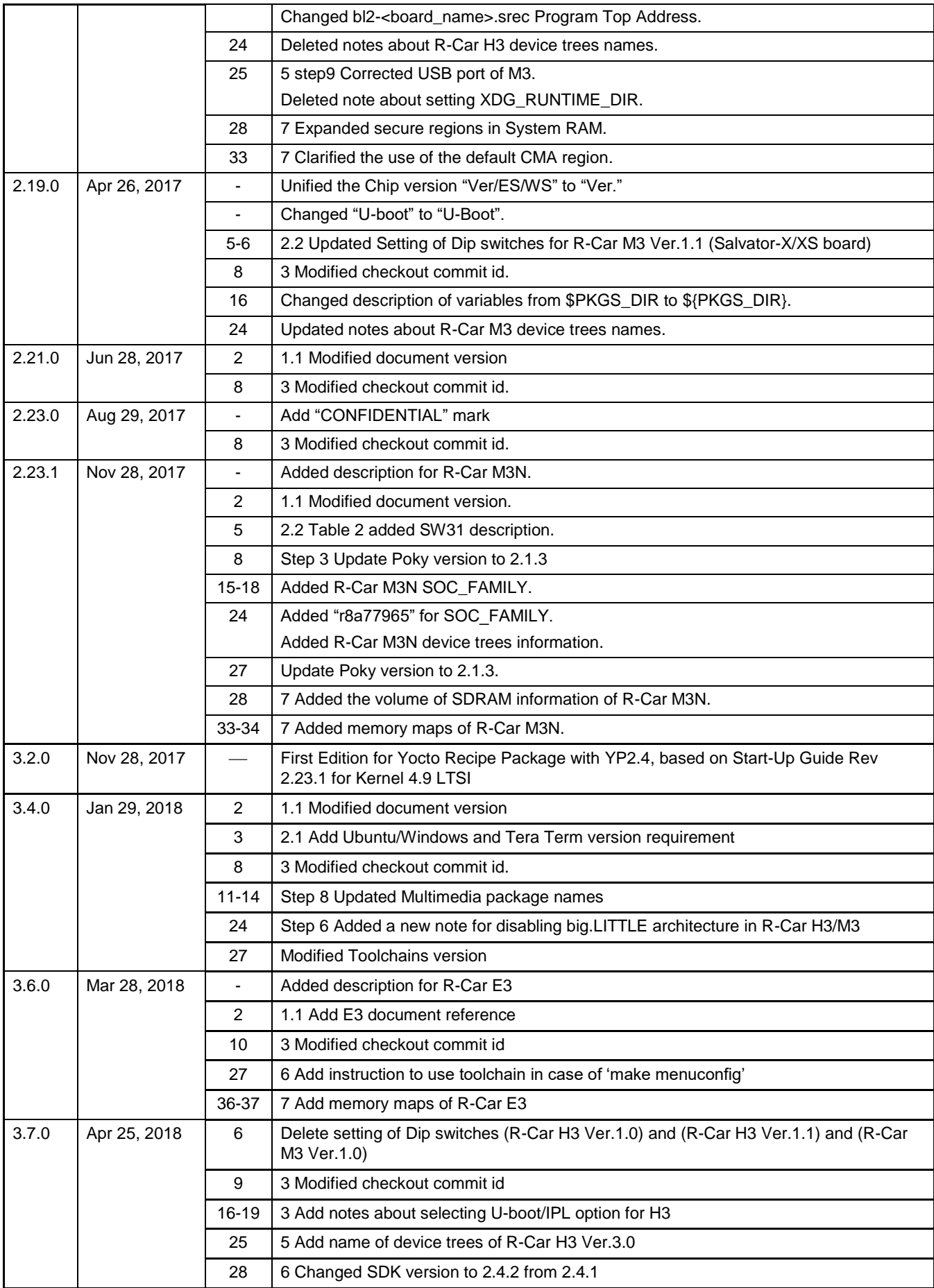

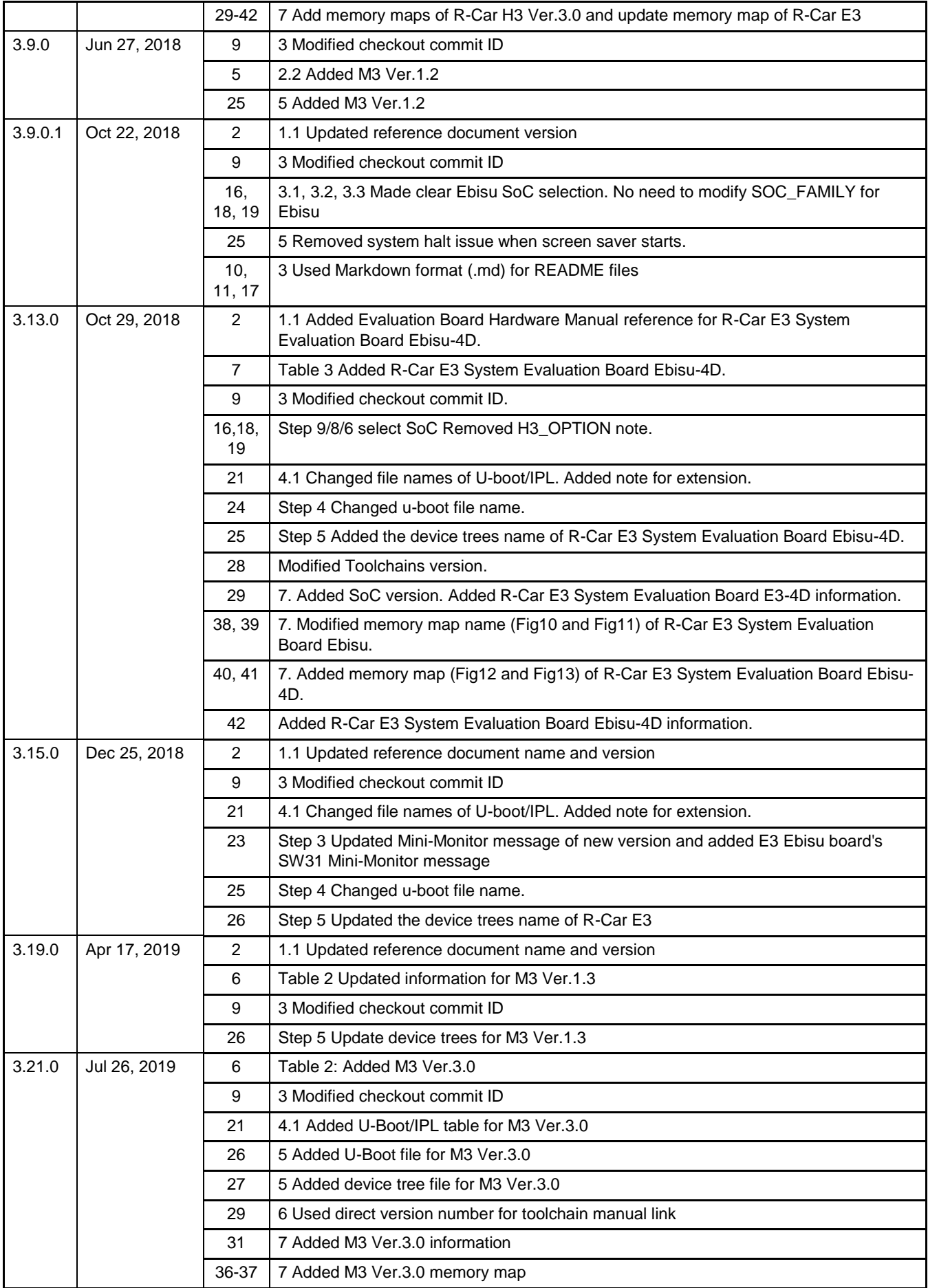

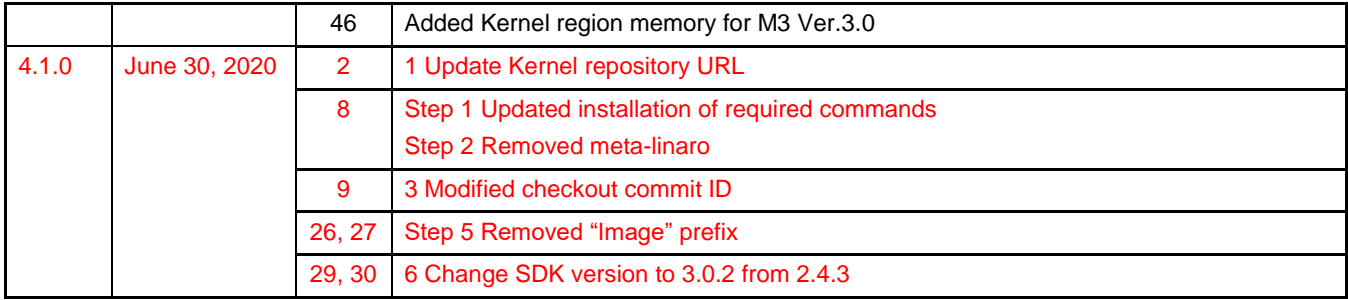

Linux Interface Specification Yocto recipe Start-Up Guide User's Manual: Software

Publication Date: June. 30, 2020 Rev.4.1.0

Published by: Renesas Electronics Corporation

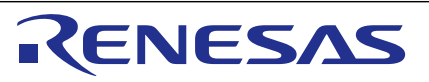

#### **SALES OFFICES**

**Renesas Electronics Corporation** 

<http://www.renesas.com>

Refer to ["http://www.renesas.com/" fo](http://www.renesas.com/)r the latest and detailed information. **Renesas Electronics Corporation** TOYOSU FORESIA, 3-2-24 Toyosu, Koto-ku, Tokyo 135-0061, Japan **Renesas Electronics America Inc. Milpitas Campus**<br>1001 Murphy Ranch Road, Milpitas, CA 95035, U.S.A.<br>Tel: +1-408-432-8888, Fax: +1-408-434-5351 **Renesas Electronics America Inc. San Jose Campus** 6024 Silver Creek Valley Road, San Jose, CA 95138, USA Tel: +1-408-284-8200, Fax: +1-408-284-2775 **Renesas Electronics Canada Limited**<br>9251 Yonge Street, Suite 8309 Richmond Hill, Ontario Canada L4C 9T3<br>Tel: +1-905-237-2004 **Renesas Electronics Europe GmbH**<br>Arcadiastrasse 10, 40472 Düsseldorf, Germany<br>Tel: +49-211-6503-0, Fax: +49-211-6503-1327 **Renesas Electronics (China) Co., Ltd.**<br>Room 101-T01, Floor 1, Building 7, Yard No. 7, 8th Street, Shangdi, Haidian District, Beijing 100085, China<br>Tel: +86-10-8235-1155, Fax: +86-10-8235-7679 **Renesas Electronics (Shanghai) Co., Ltd.**<br>Unit 301, Tower A, Central Towers, 555 Langao Road, Putuo District, Shanghai 200333, China<br>Tel: +86-21-2226-0888, Fax: +86-21-2226-0999 **Renesas Electronics Hong Kong Limited**<br>Unit 1601-1611, 16/F., Tower 2, Grand Century Place, 193 Prince Edward Road West, Mongkok, Kowloon, Hong Kong<br>Tel: +852-2265-6688, Fax: +852 2886-9022 **Renesas Electronics Taiwan Co., Ltd.**<br>13F, No. 363, Fu Shing North Road, Taipei 10543, Taiwan<br>Tel: +886-2-8175-9600, Fax: +886 2-8175-9670 **Renesas Electronics Singapore Pte. Ltd.**<br>80 Bendemeer Road, #06-02 Singapore 339949<br>Tel: +65-6213-0200, Fax: +65-6213-0300 **Renesas Electronics Malaysia Sdn.Bhd.**<br>Unit No 3A-1 Level 3A Tower 8 UOA Business Park, No 1 Jalan Pengaturcara U1/51A, Seksyen U1, 40150 Shah Alam, Selangor, Malaysia<br>Tel: +60-3-5022-1288, Fax: +60-3-5022-1290 **Renesas Electronics India Pvt. Ltd.**<br>No.777C, 100 Feet Road, HAL 2nd Stage, Indiranagar, Bangalore 560 038, India<br>Tel: +91-80-67208700 **Renesas Electronics Korea Co., Ltd.**<br>17F, KAMCO Yangjae Tower, 262, Gangnam-daero, Gangnam-gu, Seoul, 06265 Korea<br>Tel: +82-2-558-3737, Fax: +82-2-558-5338

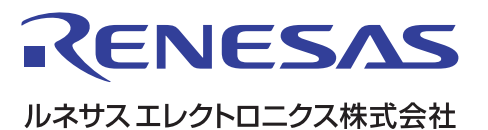

■営業お問合せ窓口

<http://www.renesas.com>

※営業お問合せ窓口の住所は変更になることがあります。最新情報につきましては、弊社ホームページをご覧ください。

ルネサス エレクトロニクス株式会社 〒135-0061 東京都江東区豊洲3-2-24(豊洲フォレシア)

■技術的なお問合せおよび資料のご請求は下記へどうぞ。 総合お問合せ窓口:<https://www.renesas.com/contact/>

> © 2020 Renesas Electronics Corporation. All rights reserved. Colophon 3.1

Linux Interface Specification Yocto recipe Start-Up Guide

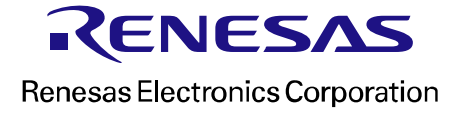